# <span id="page-0-0"></span>AnyPark

# AnyPark Mobile App – Short User Guide

V.1.0 ENG

# **Table of Contents**

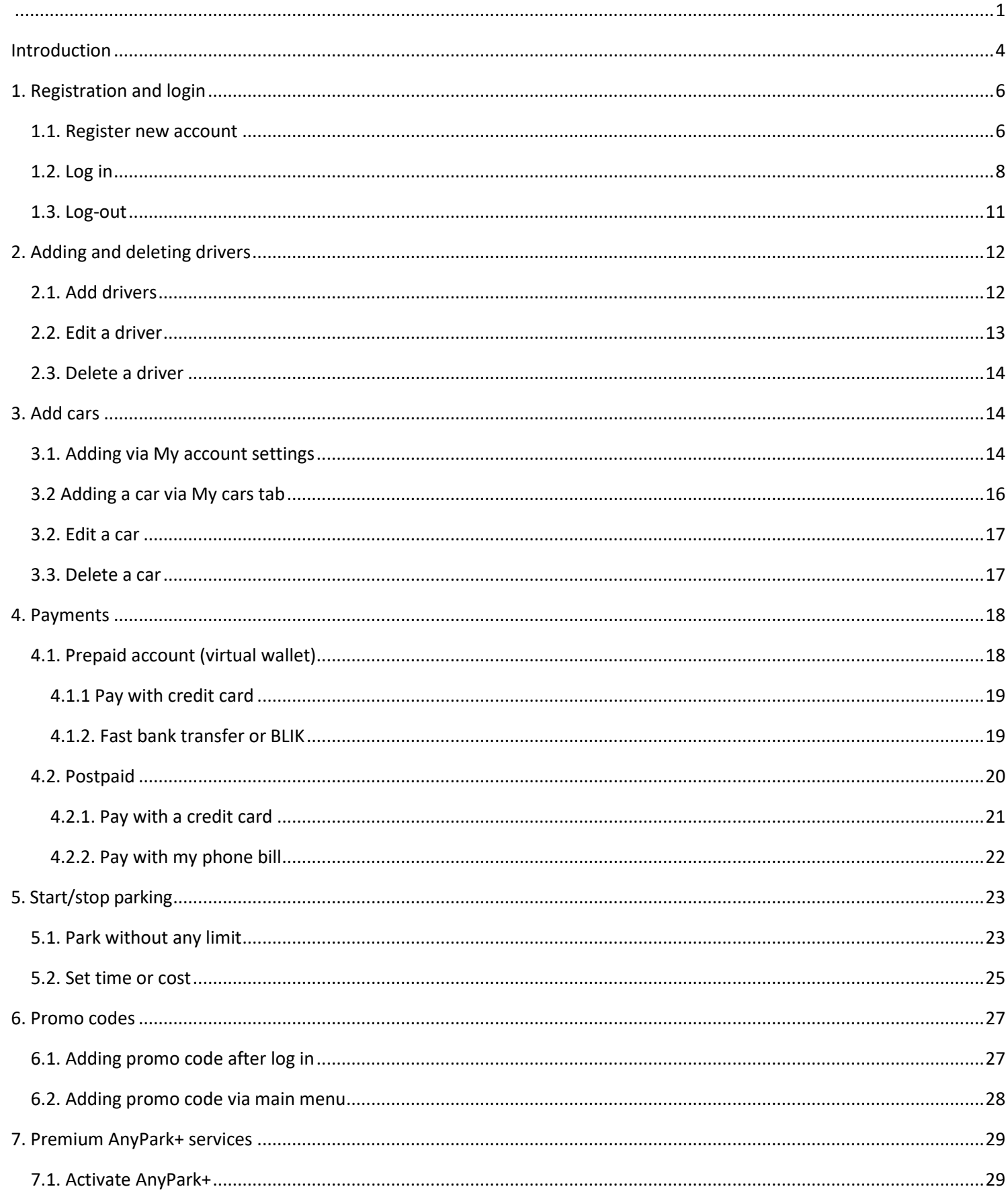

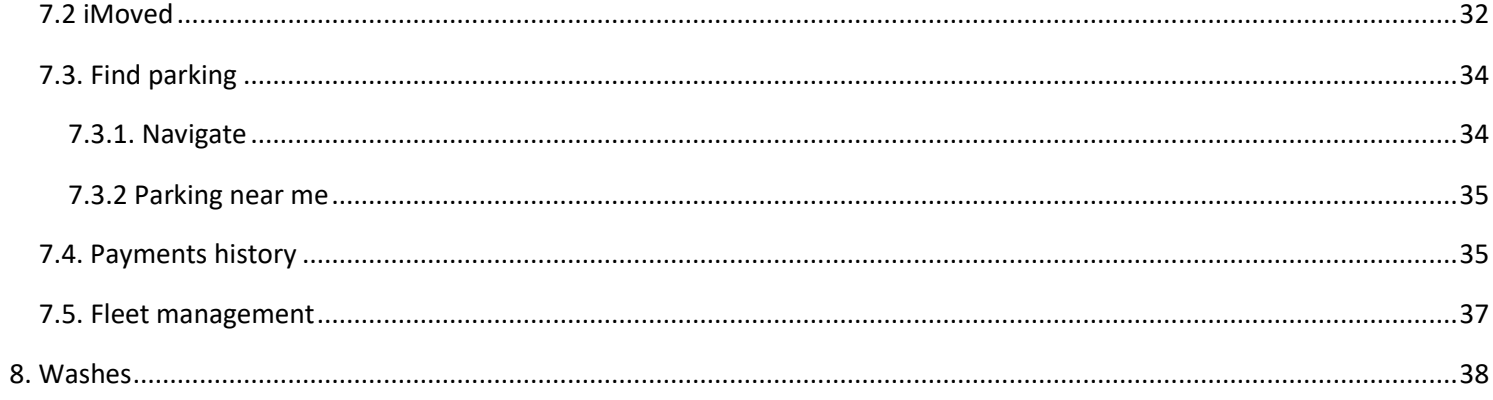

# <span id="page-3-0"></span>**Introduction**

AnyPark is a mobile app allowing you to quickly pay for your vehicle parking fees with the use of mobile phone. You don't need to use a parking meter or collect the ticket from the entry terminal. The app also allows you to pay for car washes. The basic functionalities of the app like paying for parking or car washes, are generally carried out without extra fees. All you need to do in order to use AnyPark app is to register with a phone number, add a driver (or drivers), add a vehicle (or vehicles) and select payment method:

- Top up a prepaid account (a virtual wallet) in the AnyPark system using a payment card, BLIK payment method or a bank transfer,
- add payments to the mobile phone bill as a subscription, e.g. monthly,
- pay by a credit card.

The app supports using private accounts and business accounts. You can also upgrade AnyPark app to premium subscription. This premium account offers a number of additional features. Those additional functions are:

- Find parking shows available parking areas in selected locations,
- iMoved warns against overpaying for a parking,
- Find my car helps to find your car in the street.

In addition, business accounts with the premium AnyPark+ package have access to services dedicated to entrepreneurs. They can use additional services such as:

- My Invoices,
- Fleet management.

My Invoices service allows you to download collective invoices and bills for payments straight from the app and get monthly invoice by email. However, thanks to the Fleet Management service, user can manage a group of vehicles added to the application and pay for the parking via AnyPark+. As part of the Corporate Package function, user may implement time and geographic restrictions (where and how a vehicle may be parked, etc.), i.e.:

- time setting parking hours by selecting specific days and hours;
- geographic indicating a specific city in which the vehicle will be parked.

(it is still not supported be the app, it is only available through the call enter)

#### Application start screen Main application screen

Active tab: Parking

Main application screen Active tab: Car Wash (there is a new screen for this tab)

Main menu

(there is a new screen for this menu)

 $\hat{\bullet}$ 

**AFE** 

Moved

圖

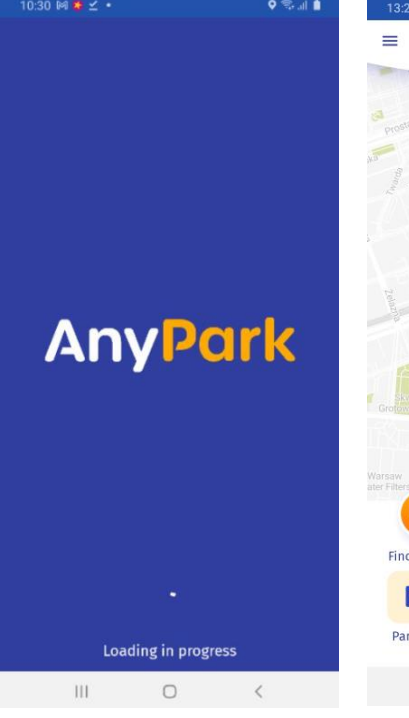

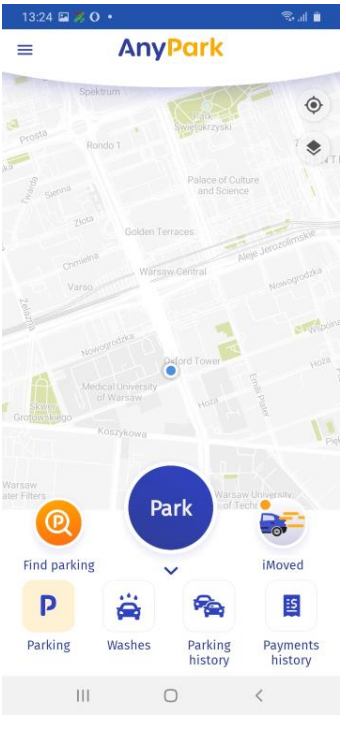

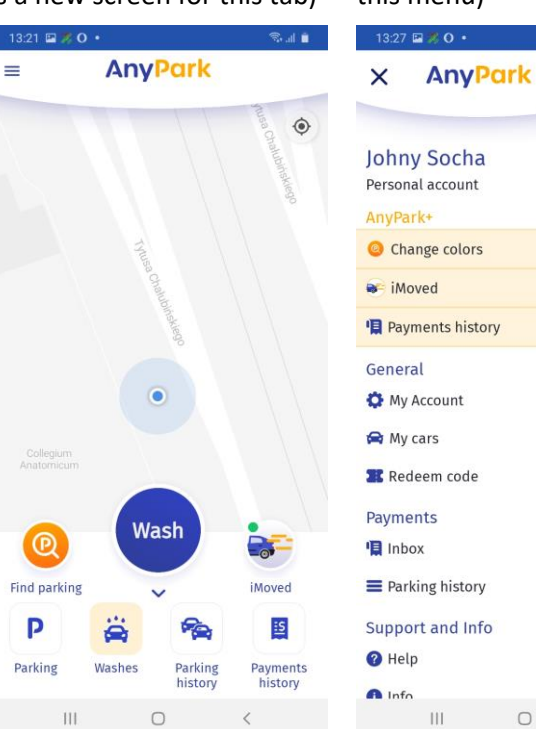

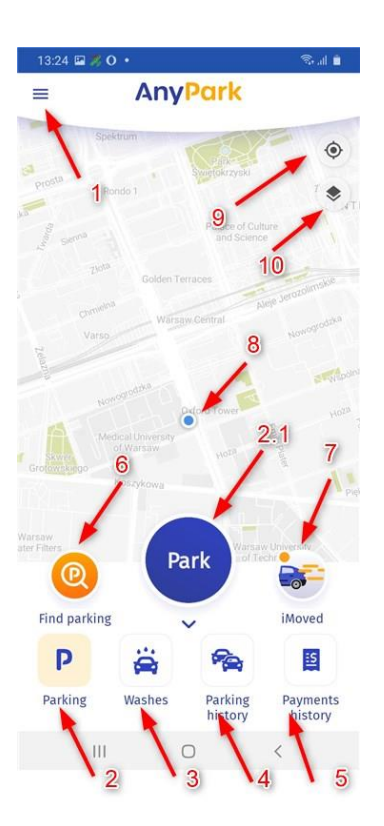

- 1. Open the main menu
- 2. Parking tab (active during
- start-up)(start up sounds to me like bad translation)
- 2.1. Start parking
- 3. Car wash tab. After clicking
- 2.1. will be changed for Wash 4. List of parking around (it will not be visible)
- 5. Payments history service available in AnyPark+
- 6. Find parking service available in AnyPark+
- 7. iMoved service available in
- AnyPark+ 8. Current location – move map
- to gps location
- 9. Layers parking area selection. (also heat map) 10. Quick return to your current location.

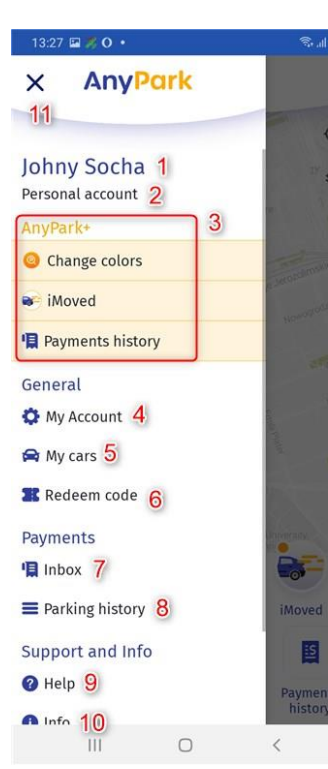

#### This is not the actual screen

 $at$ 

 $\ddot{\bullet}$ 

۰

国

- 1. Account name.
- 2. Account type: personal / business.

 $\cap$ 

- 3. Premium services: AnyPark+ subscription
- 4. Account settings
- 5. Vehicles settings (add, edit, delete)
- 6. Redeem codes
- 7. Messages from the app
- 8. Parking history
- 9. FAQ and contact details
- 10. App info
- 11. Back to main screen

# <span id="page-5-0"></span>**1. Registration and login**

To start using AnyPark app, you must register a new user in the system using an active mobile phone number – both registered in the Republic of Poland or abroad (we still didn't support foreign registration). A confirming registration SMS code is sent to the phone number associated with the app.

# <span id="page-5-1"></span>**1.1. Registering a new account**

Launch the AnyPark app. When the application start screen is displayed, select the START button (1) to start registering a new account.

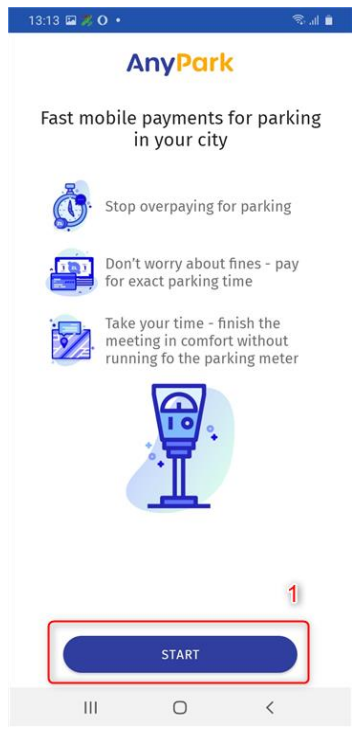

Select the country code and enter your telephone number (2). The number must be correct, as you will receive a 4-digit activation code via SMS message. The phone number is used only to verify the account and logging into the application. After filling in this field, move on by pressing the NEXT button (3).

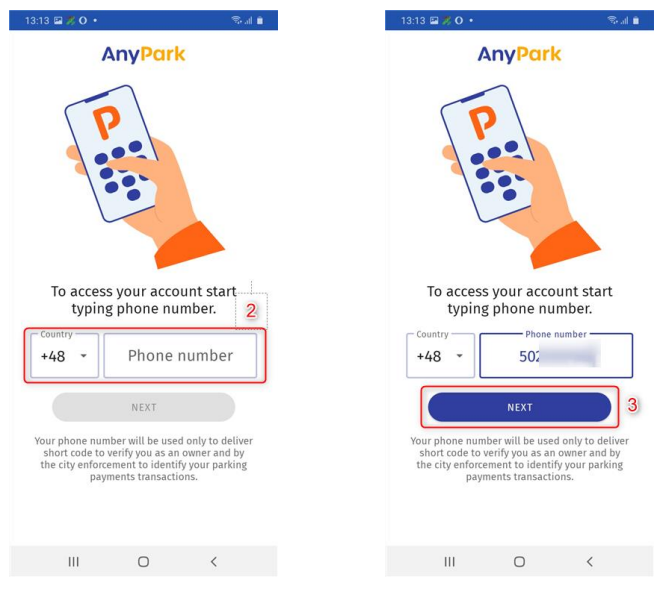

Next, enter the received 4-digit activation code (5). If you have not received the code, please select *Resend code after the count-down to 3- sec finishes* (4). To go to the next stage, accept the 'Terms of Use of the AnyPark system' and the 'GDPR Information Clause' (5). Marketing consent is not mandatory. After completing all the fields, select CONFIRM (7).

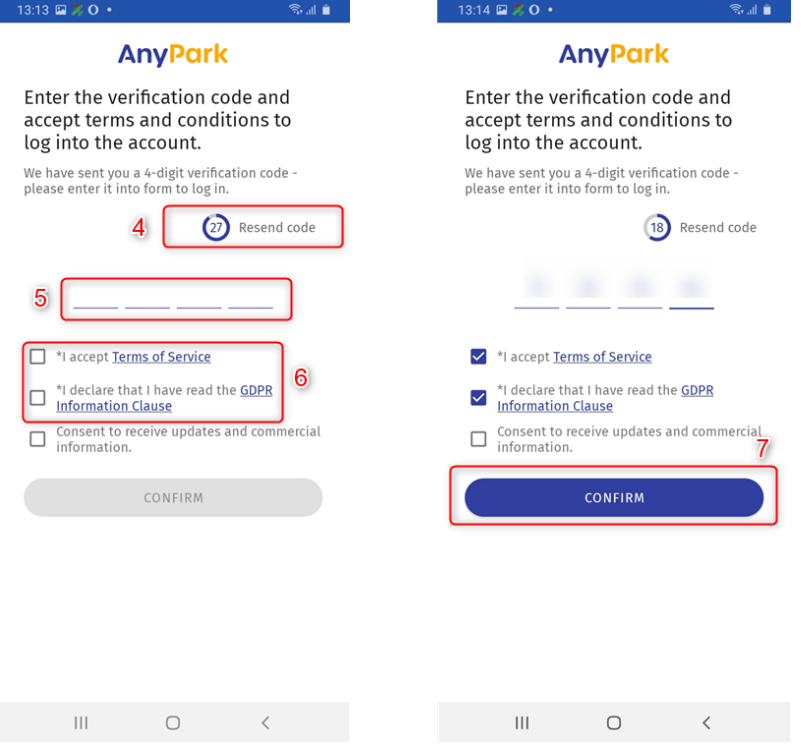

You will be redirected to the main view of the application. If you have a redeem code, you can enter it now (9). The use of redeem codes is discussed in point 6. (Vouchers). If you do not have a redeem code, please select CLOSE (8).

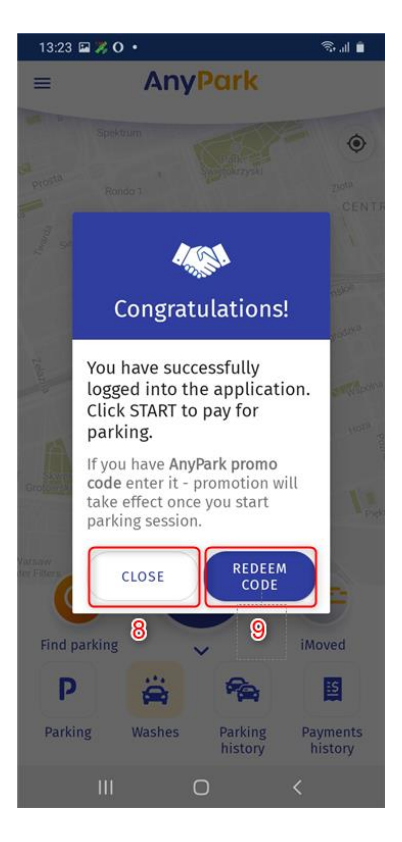

Below you can see the main application screen after registering a new account and logging in, as well as the navigation view. Press the menu button in the upper left corner of the main screen or swipe on the left side of the screen in order to display it.

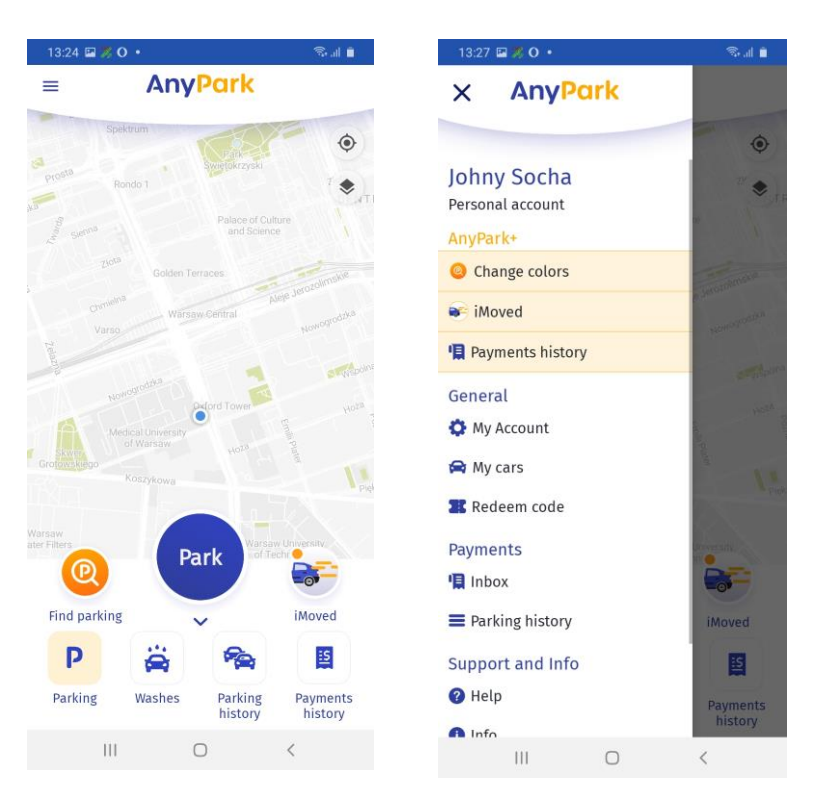

# <span id="page-7-0"></span>**1.2. Logging into the application**

Shutting down the app does not automatically log you out, so when you exit the app and restart it, your data (i.g. vehicles, cars, payment cards, invoices) will be saved. However, if you need to log in again, for example on a different device, the process is similar to setting up a new account. Launch the AnyPark app. When the application start screen is displayed, select the START button (1).

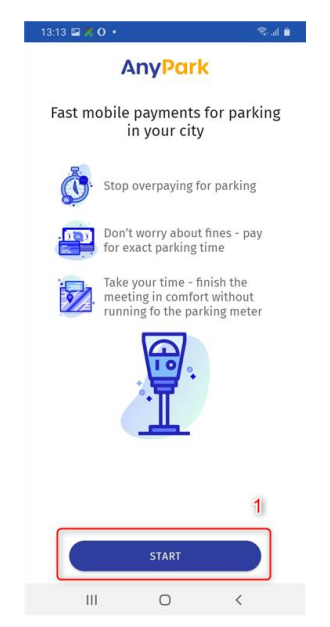

In the field provided, select the country code and enter your telephone number (2). The number must be correct, as you will receive a 4-digit activation code via SMS. The phone number is used only to verify the account and logging into the application.. After filling this field, move on by pressing the NEXT button (3).

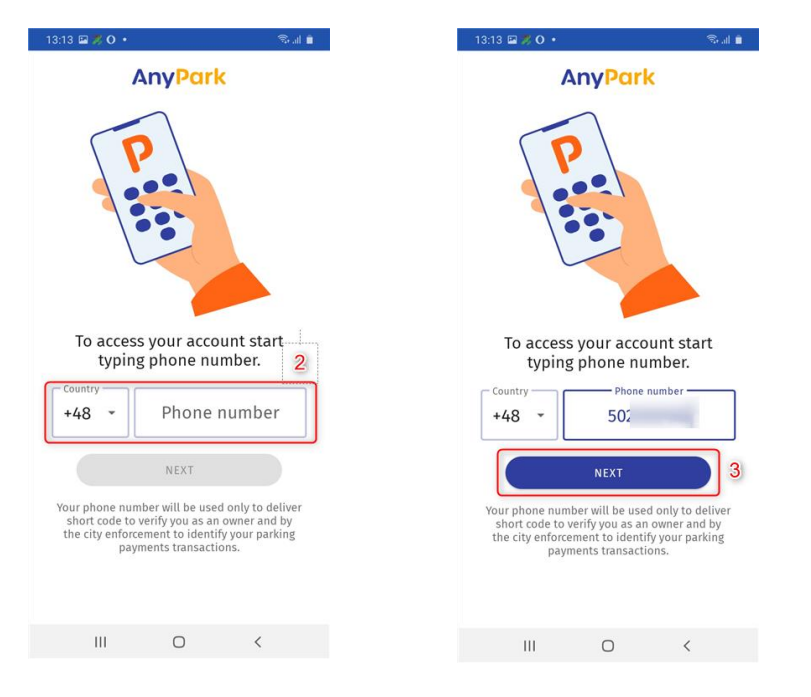

Next, enter the received 4-digit activation code (5). If you have not received the code, please select *Resend code* option (4). To go to the next stage, accept the terms of 'Use of the AnyPark system' and the 'GDPR Information Clause' (5). Marketing consent is not mandatory. After filling all the fields, select CONFIRM (7).

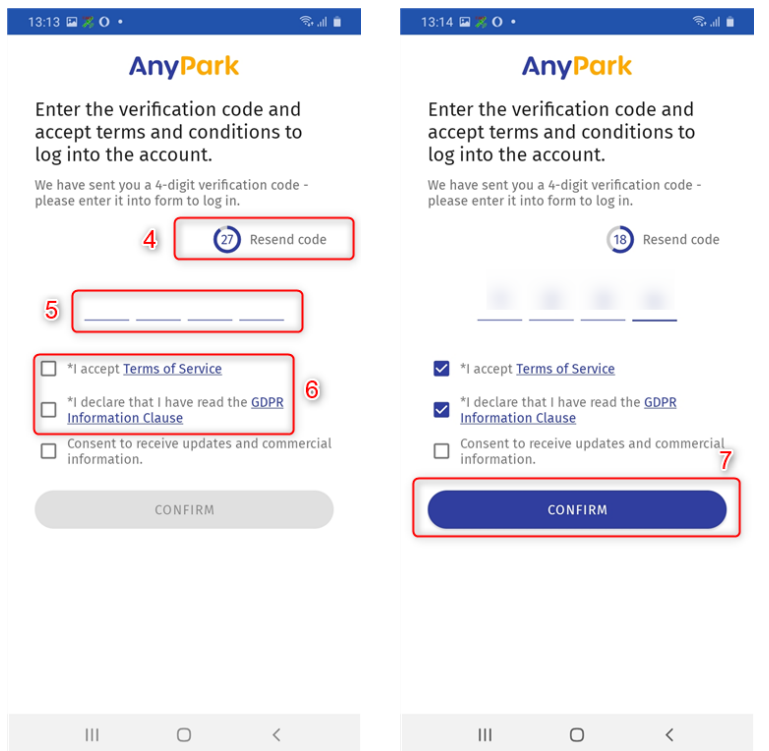

Your phone number has been linked to your AnyPark account. Select the appropriate user (6) from the list by swiping left or right (7). Next click CONTINUE (8). For ease of use, there is an account type under the username: personal / business.

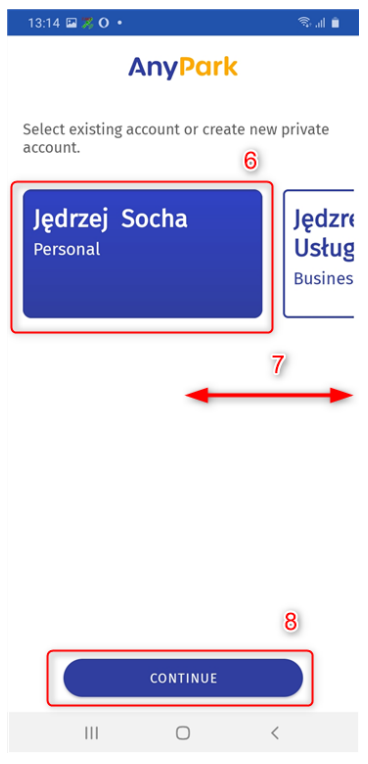

<span id="page-9-0"></span>After logging in you will see the main application screen.

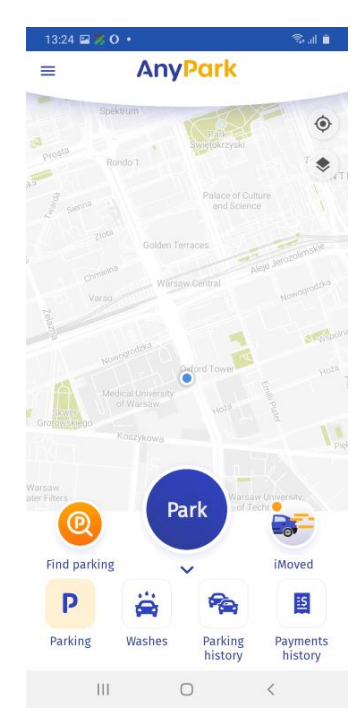

# **1.3. Logging out**

If you want to log out go to the main menu (1). Swipe down and select the LOG-OUT (2) button. Confirm by selecting YES (3).

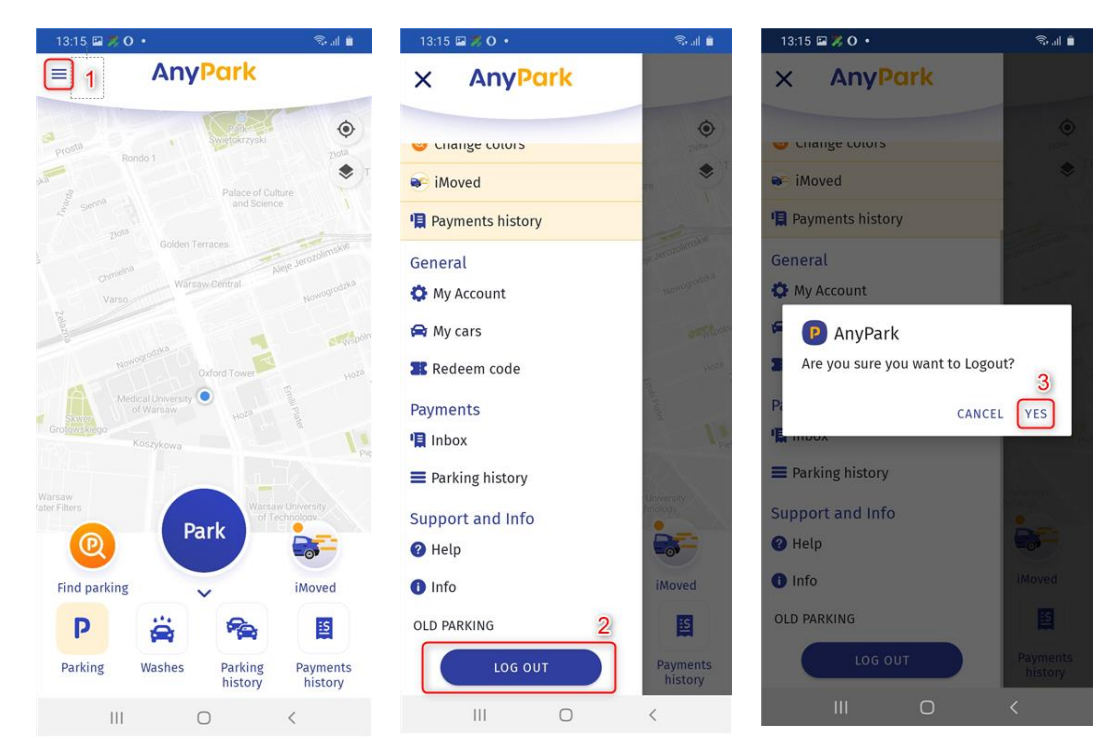

After successfully logging out, the start screen will be displayed, allowing you to register a new account or log in to the existing one. Logging out does not delete your current account.

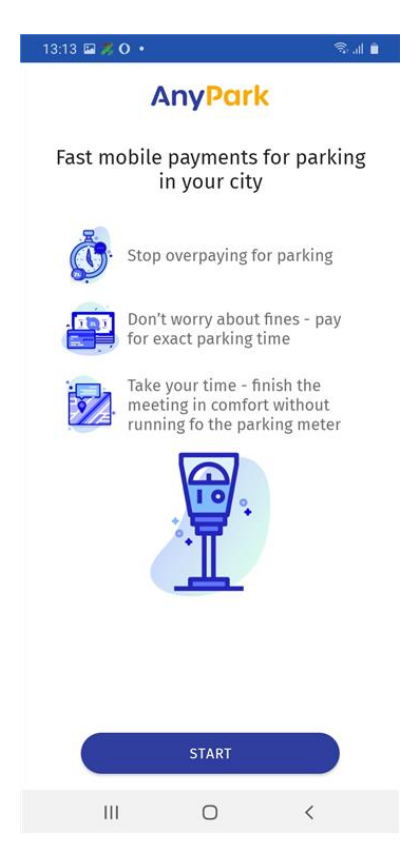

# <span id="page-11-0"></span>**2. Adding and deleting drivers**

# <span id="page-11-1"></span>**2.1. Adding drivers**

The application allows you to add multiple drivers. To add a driver, open the main navigation menu (1). Use General category and select "My Account" tab (2). Then select "Additional drivers" (3).

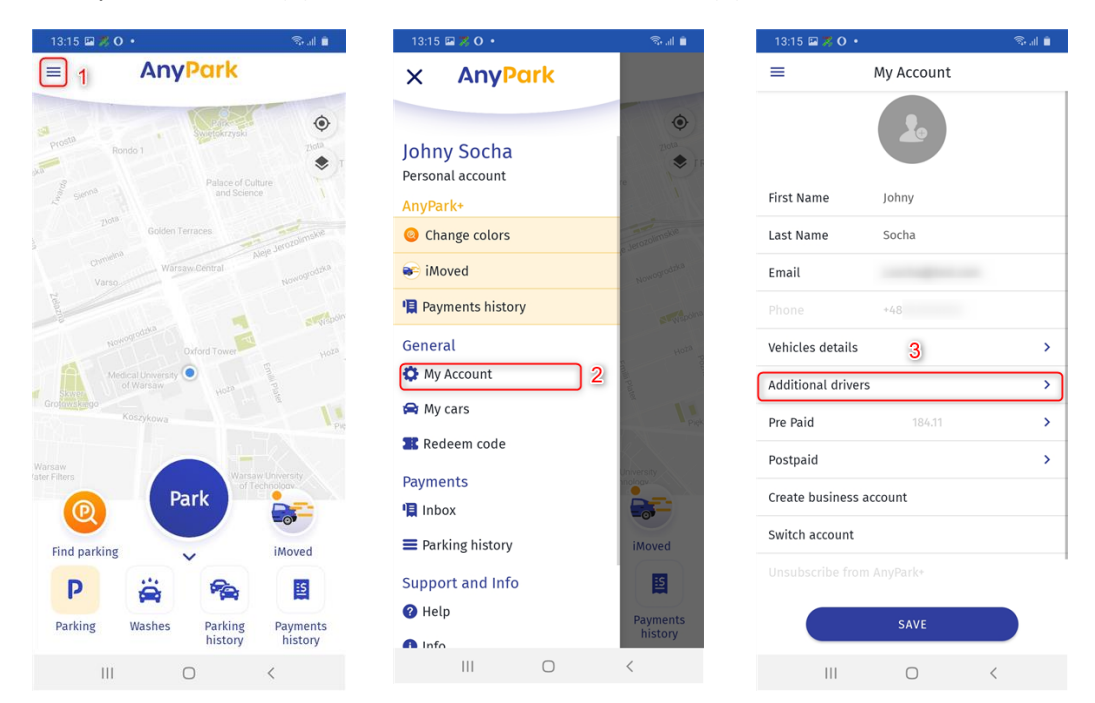

After selecting the Additional drivers option, the list with the existing drivers will be expanded (4). If no driver has been added before, the list will be empty. By clicking (4.1) you can edit the driver's profile. By clicking (4.2) you can delete the driver. To add a new driver, select the plus sign (5).

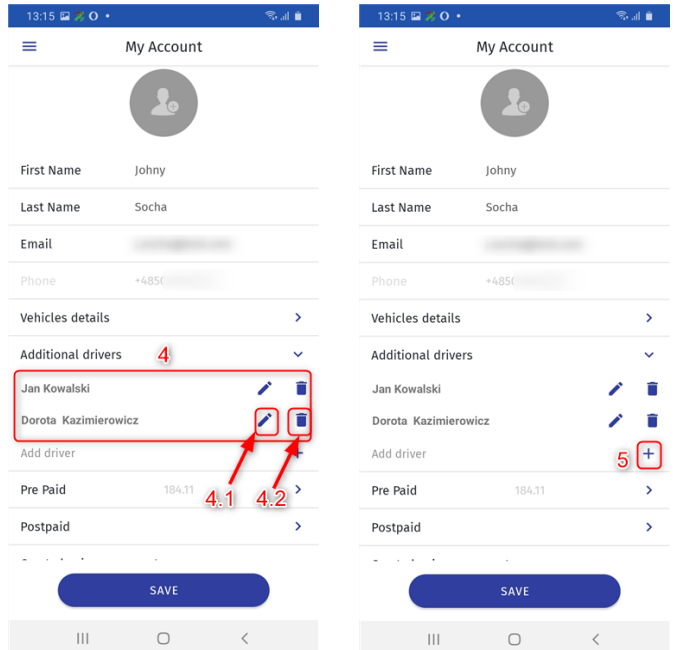

In the new tab, fill in the form fields (6):

- first name,
- last name,
- phone number.

The phone number must be different from the one used to create the account. You can add drivers with the same name but they have to be use different phone numbers. Select SAVE (7). The new driver has been added and will appear on the list (8).

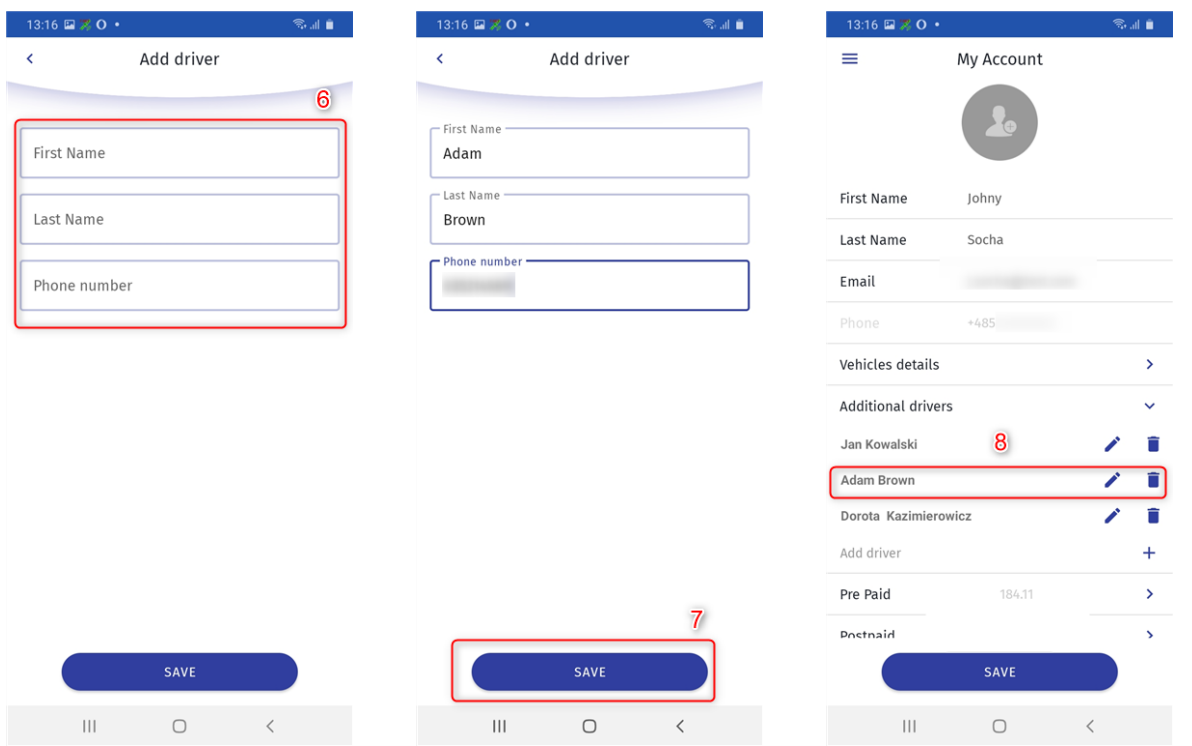

## <span id="page-12-0"></span>**2.2. Editing a driver**

The app allows you to edit previously added drivers. Find a driver on the list. To edit driver's data, select the edit button (1). Change the data in the new window and select SAVE (2).

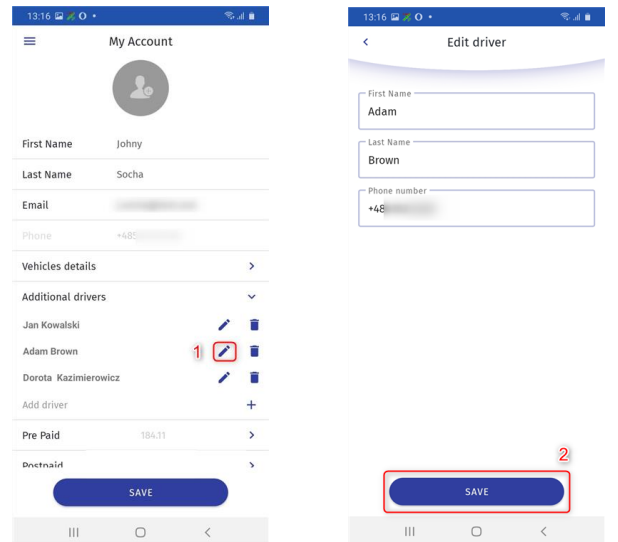

## <span id="page-13-0"></span>**2.3. Deleting a driver**

The app allows you to delete previously added drivers. Find a driver on the list. To delete a driver, select the delete button (1). Confirm by pressing OK (2). The list will be updated (3).

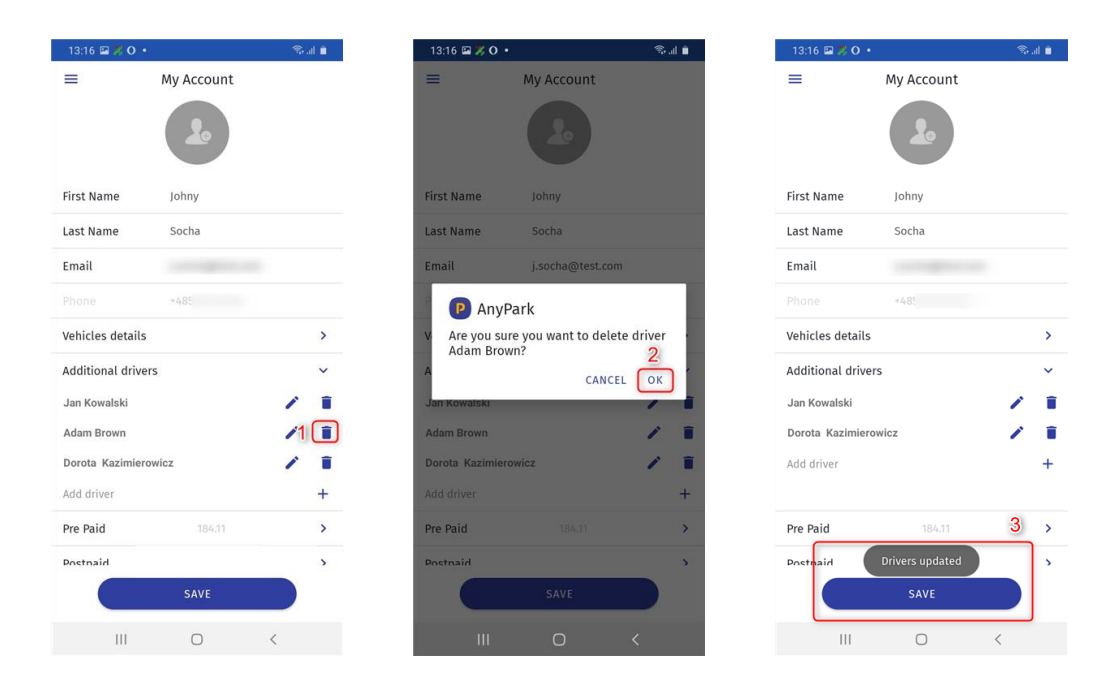

# <span id="page-13-1"></span>**3. Adding cars**

The AnyPark app allows you to create a list of vehicles (name, licence plates, selection of a paired Bluetooth device). When parking starts, the vehicle to be parked is selected from the list. The vehicle can be added in the application in two different ways.

# <span id="page-13-2"></span>**3.1. Adding via My account settings**

Open the main menu (1). Go to "My Account" (2). Then select "Vehicles" (3).

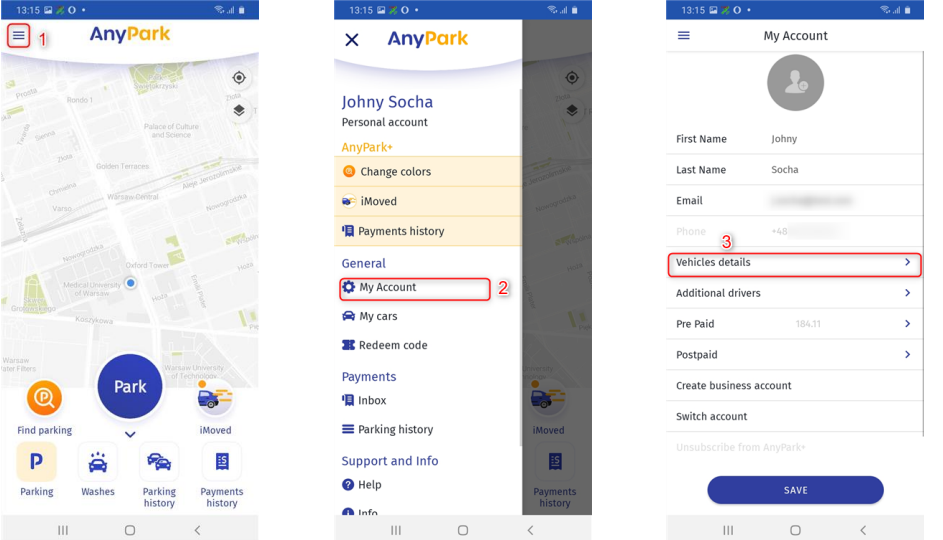

If other vehicles have been added previously, the list of available vehicles (4) will be expanded. Otherwise, the list will be empty.

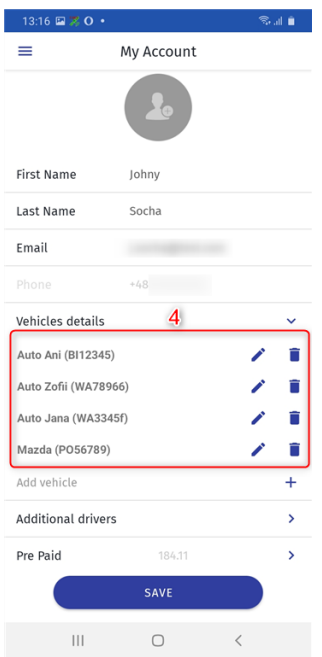

To add a new vehicle, select the plus icon (5). Fill in the missing fields (6): licence plate and name. If you have paired Bluetooth devices, you can also select them (7). After filling in all the fields, select SAVE (8).

<span id="page-14-0"></span>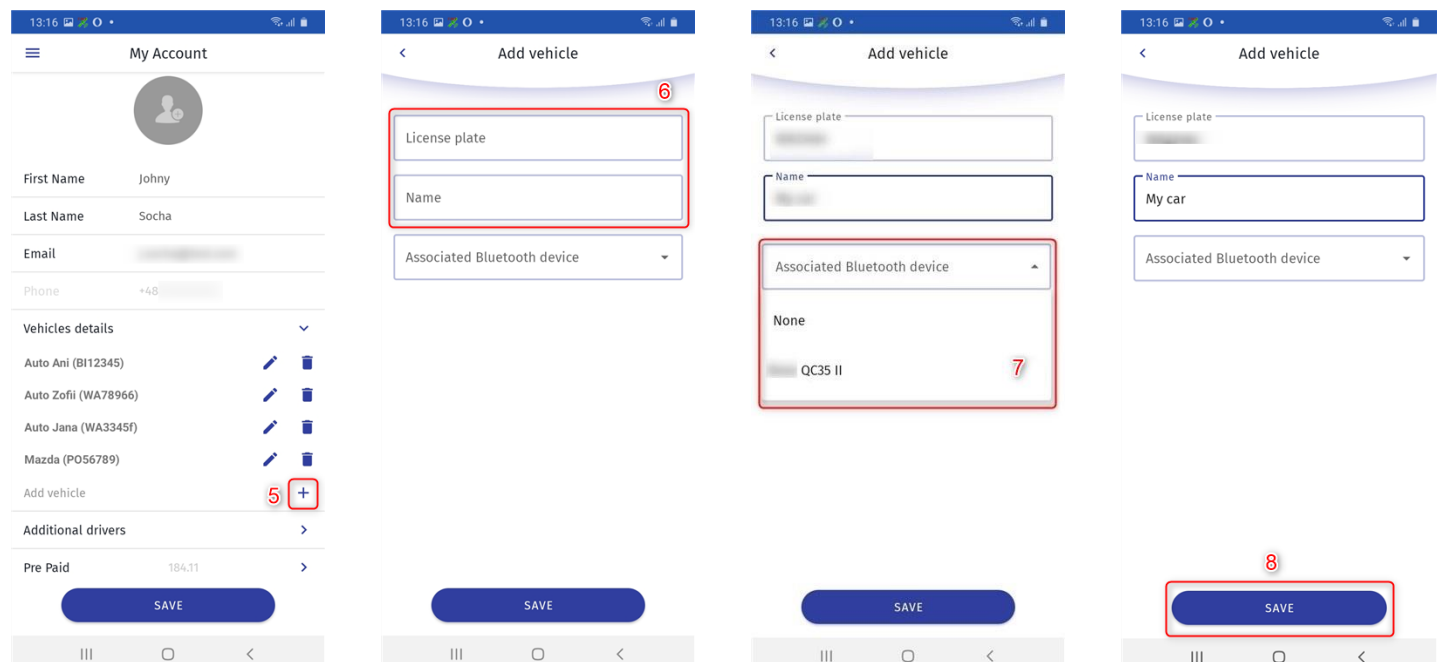

# **3.2 Adding a car via My cars tab**

Open the main menu (1). Go to "My cars' (2).

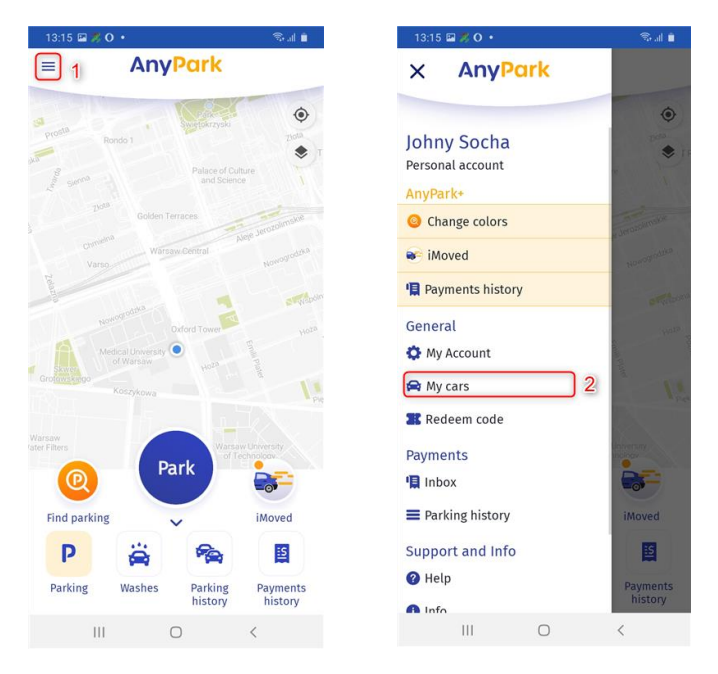

You will see a new tab with a list of added vehicles. If no vehicle has been added, the list will be empty. To add a new vehicle, select the plus sign (3). Complete the missing fields (4). If you have paired Bluetooth devices, you can also select them (5). After filling in all the fields, select SAVE (6).

<span id="page-15-0"></span>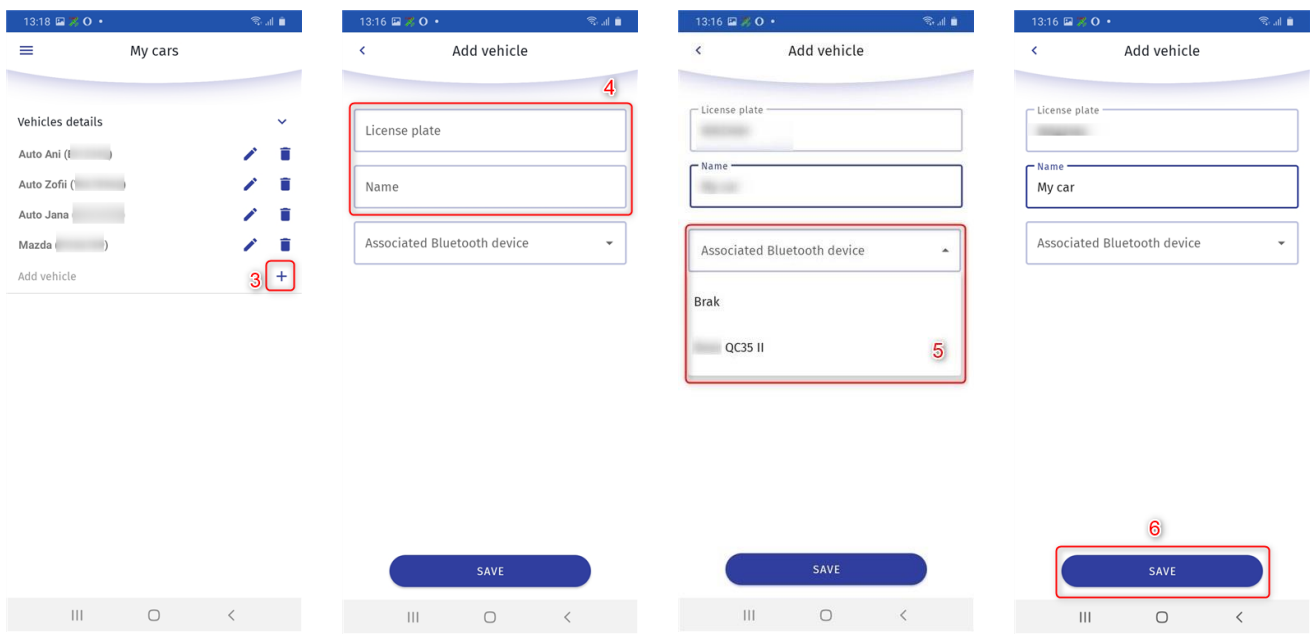

# **3.2. Editing car data**

The app allows you to edit previously added vehicles. Find the vehicle in the list. To edit the vehicle data, select the edit button (1). Change the data in the new window and select SAVE (2). You will see a short note confirming that the vehicle data have been updated.

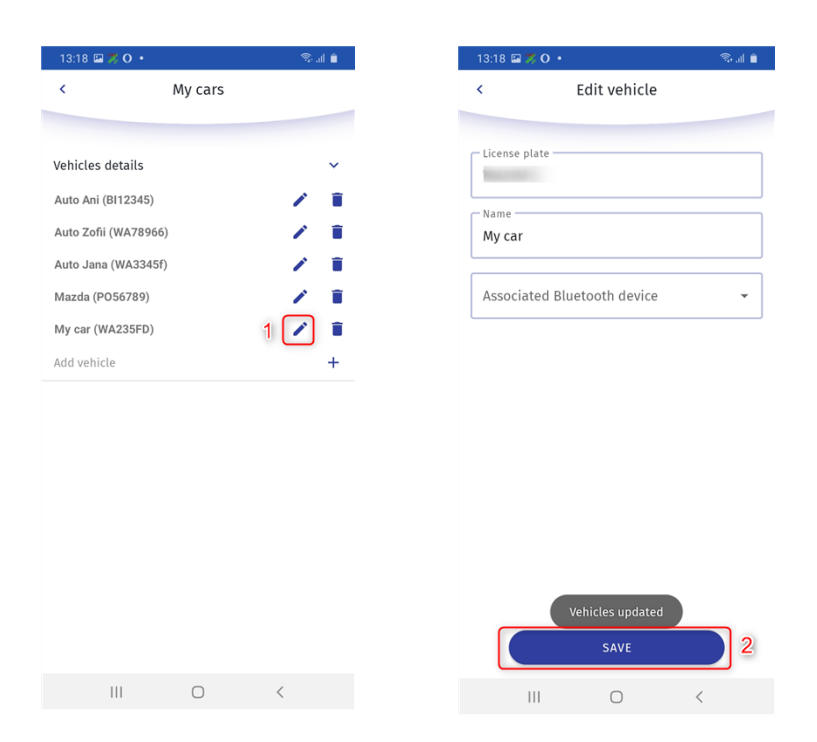

## <span id="page-16-0"></span>**3.3. Deleting a car**

The app allows you to delete previously added vehicles. Find the vehicle in the list. To delete a vehicle, select the delete button (1). Confirm by pressing OK (2). The list will be updated (3).

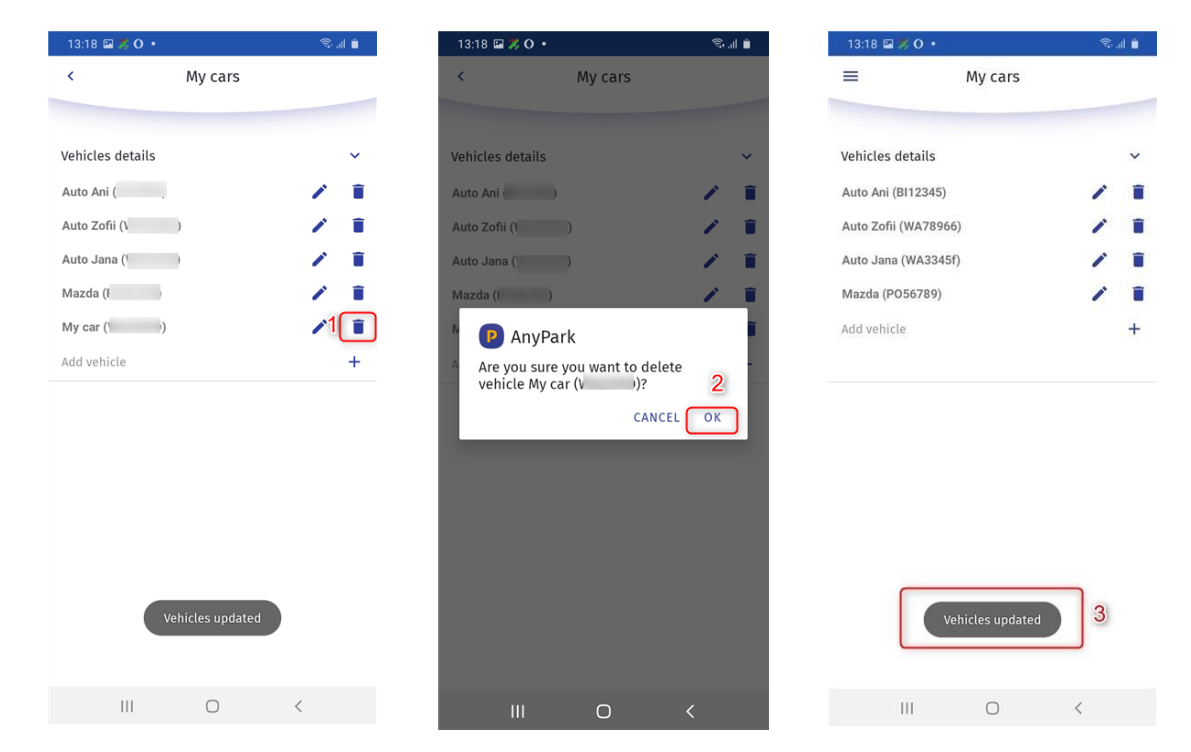

# <span id="page-17-0"></span>**4. Payments**

AnyPark users can make payments for parking and car wash services in two different ways:

- topping up a prepaid account (with the use of i.e. BLIK, fast internet transfer "pay-by-link" or payment card),
- post-paid payments.

Topping up your pre-paid account allows you to accumulate cash on your account and use it to pay for the car wash and parking when necessary. The account can be topped up with the use of BLIK, fast internet transfer "pay-by-link" or payment card. The minimum top-up amount is 10 PLN and the maximum payment amount is 100 PLN.

AnyPark app also offers post-paid payment, otherwise known as a subscription service. The bill for parking or car wash is automatically and periodically charges the payment card or is added to the mobile phone bill.

# <span id="page-17-1"></span>**4.1. Prepaid account (virtual wallet)**

Open the main menu (1). Go to "My Account" (2). Select "Pre Paid" account. The number next to (4) represent the current balance.

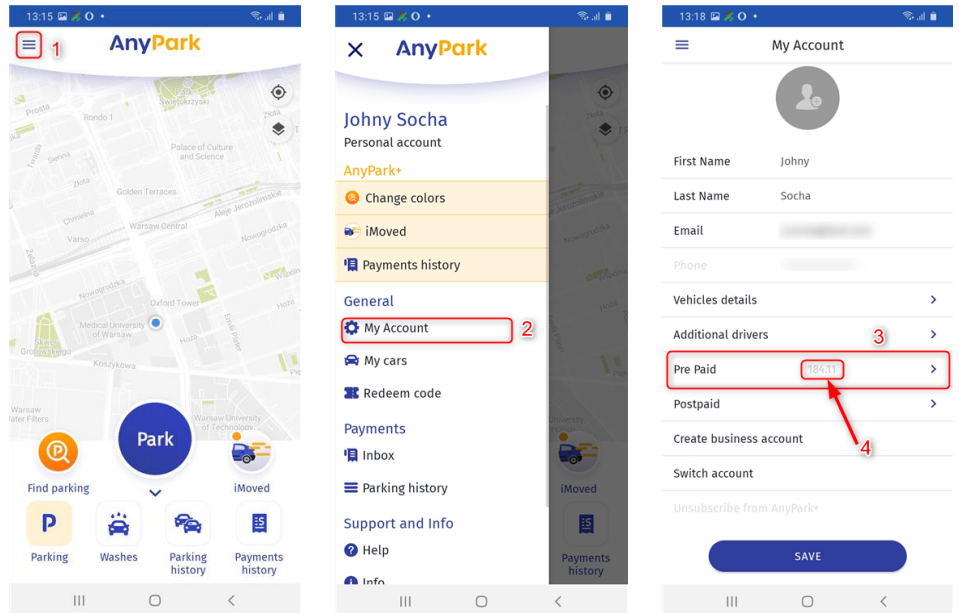

Choose one of the available payment methods (5).

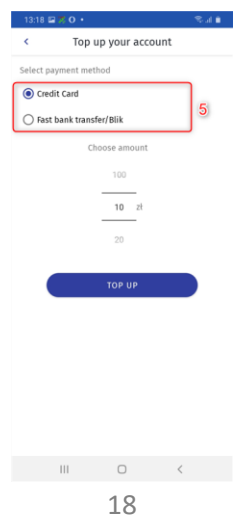

#### <span id="page-18-0"></span>**4.1.1 Paying with credit card**

Select the option "Credit card" (1). Select the amount of the transfer (2). Press the TOP UP button (3). Complete the payment card details (4). Click OK (5). Your prepaid account balance has been increased (6).

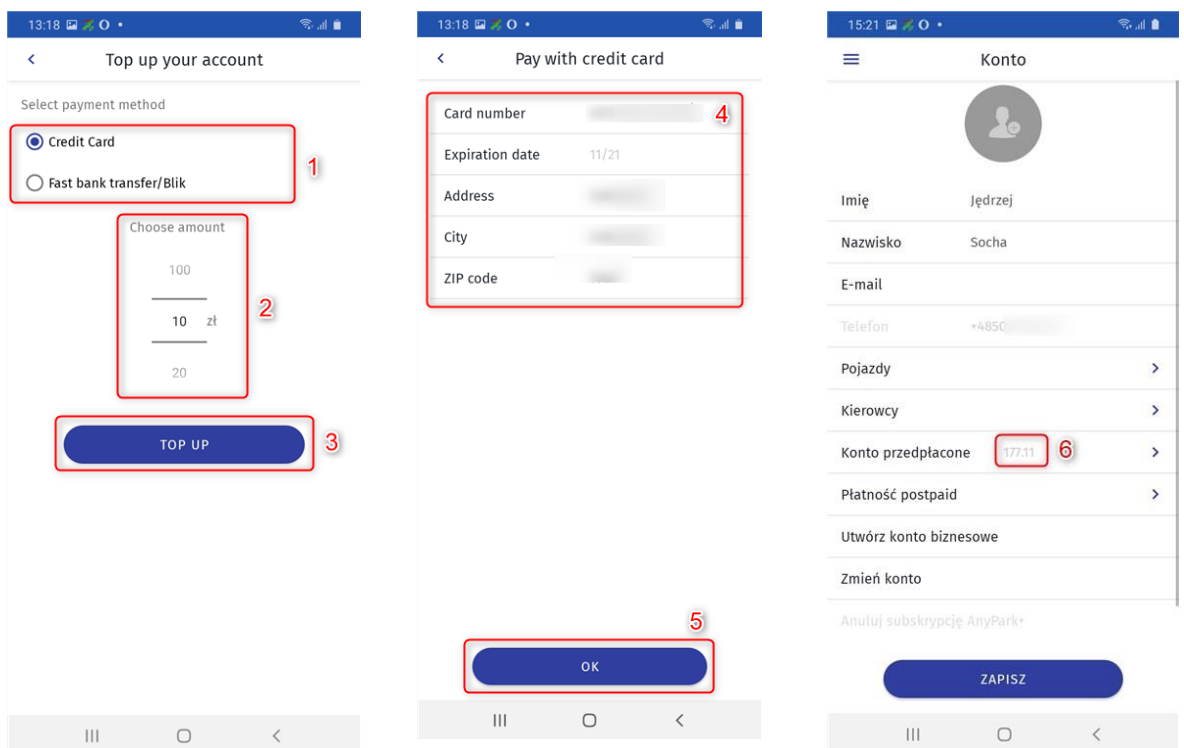

#### <span id="page-18-1"></span>**4.1.2. Using fast bank transfer or BLIK**

Select the option "Top up your account" (1). Provide the amount of the transfer (2). Press the TOP UP button (3). Enter the email address to which the confirmation will be sent (4). Next select CONFIRM (5). Choose a payment method from the available options.

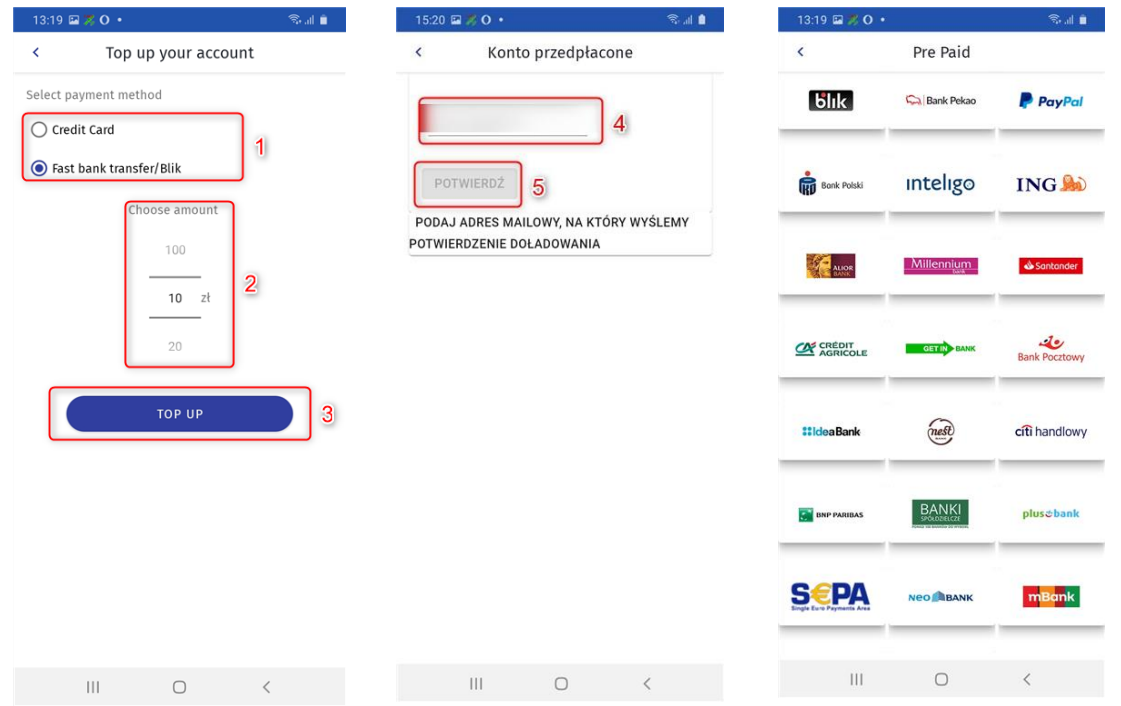

You will be redirected to the payment page. After receiving the transaction authorization and confirmation from the bank, your account balance will be increased (6).

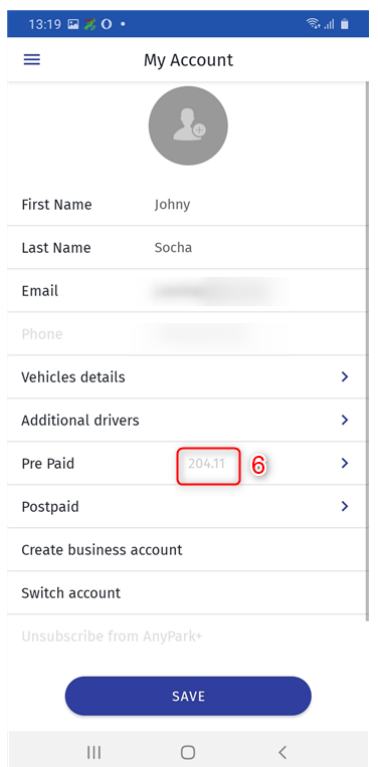

# <span id="page-19-0"></span>**4.2. Using postpaid payment method**

Open the main menu (1). Go to "My Account" (2). Select "Postpaid" tab (3).

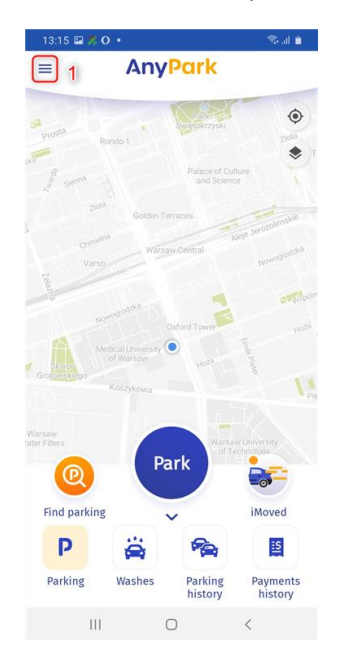

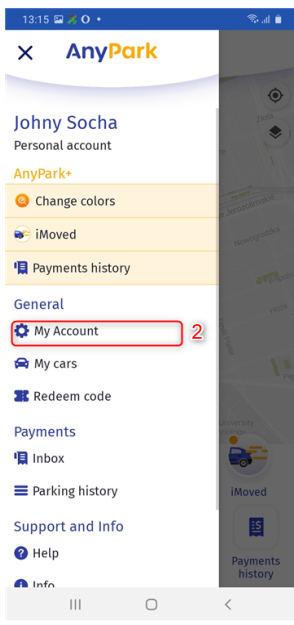

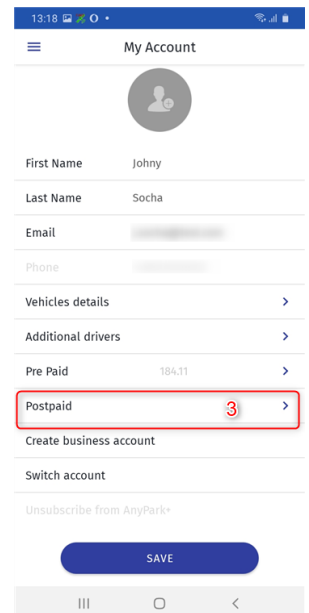

With post-paid payment, you can choose:

- pay with a credit card,
- pay with a phone bill.

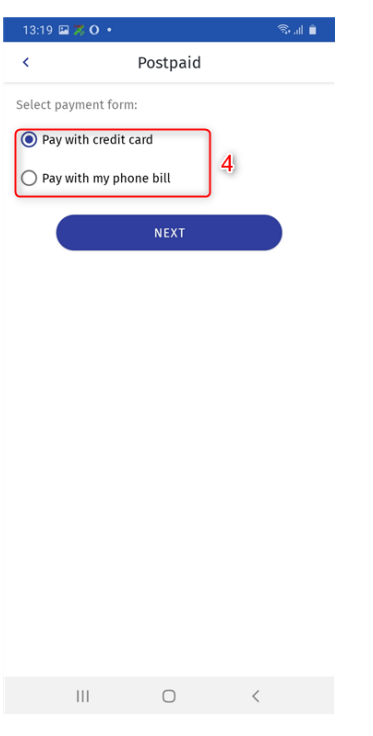

#### <span id="page-20-0"></span>**4.2.1. Pay with a credit card**

If you want to use the "Postpaid payment" service with a payment card, select the "Pay with credit cart" option (1), then press NEXT (2). Enter correct payment card details (3) and press SAVE (4). If the data has been entered correctly, after reloading the page, the message "Credit card updated" (5) will be displayed.

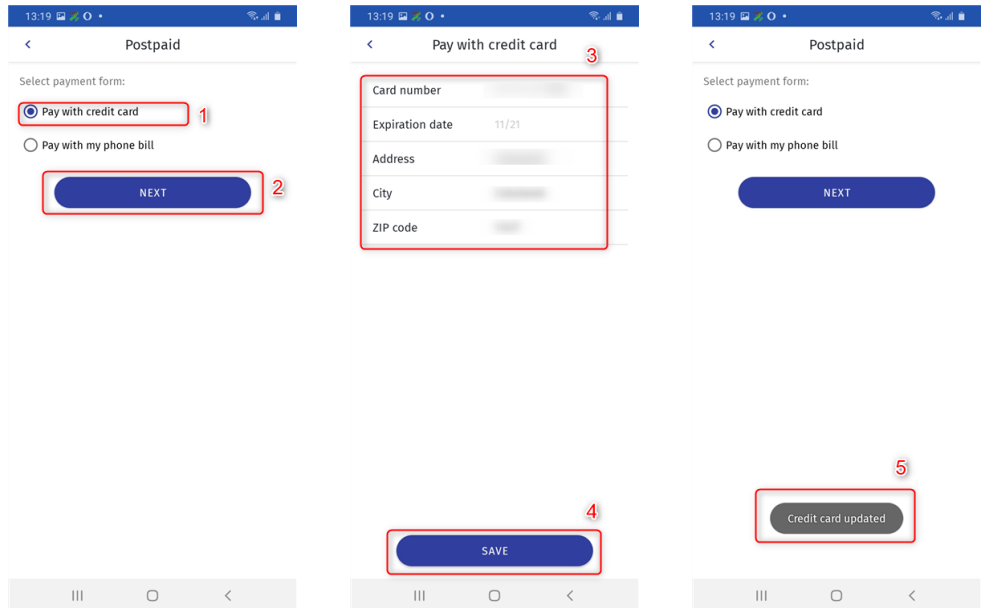

#### <span id="page-21-0"></span>**4.2.2. Paying with phone bill**

You can also use the "Postpaid Payment" service by finalizing transactions through your mobile operators. Select "Add to mobile phone bill" (1), press NEXT (2). Enter a valid mobile number (3). You will receive an SMS with a code to confirm activation of the service. Then select SAVE (4).

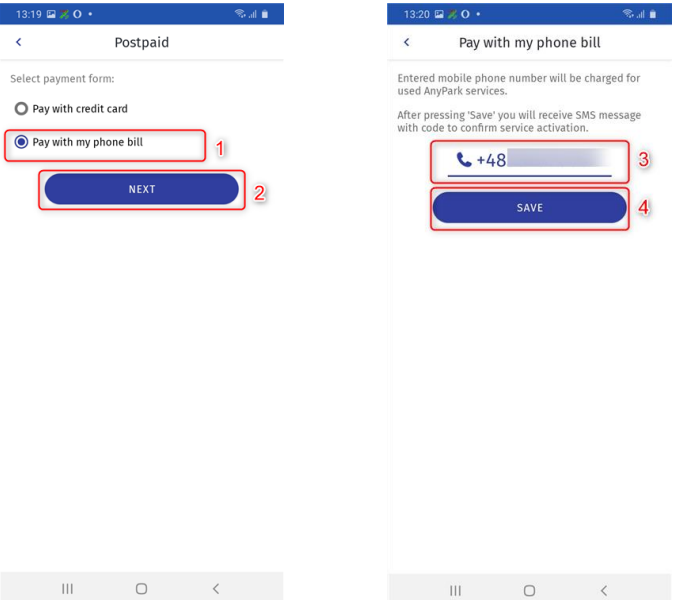

# <span id="page-22-0"></span>**5. Starting and stopping parking a car**

To start parking, select the PARK button (1) on the main screen. Enter the necessary parking information. Select the city (2), parking zone (3), vehicle (4) and click NEXT (5). Select Time count method from the available options (6): "park without limits" OR "set time or cost".

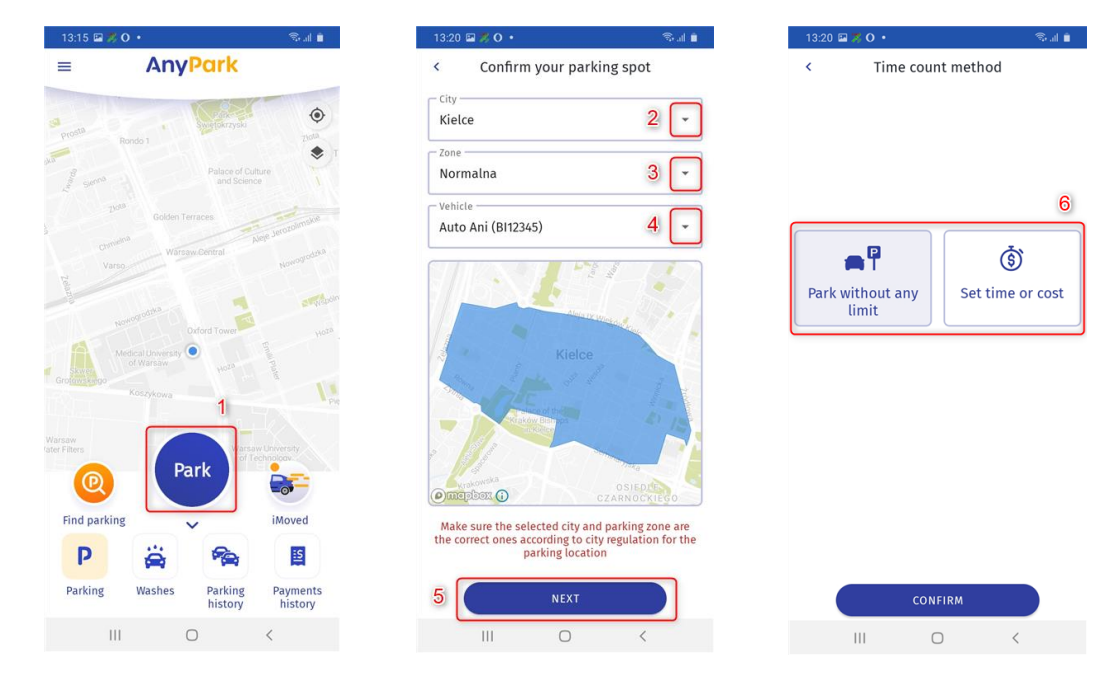

# <span id="page-22-1"></span>**5.1. Parking without any limits**

To select parking with the "Park without any limit" method, select this option (1) and click NEXT (2). Make sure that the data you have selected (city, parking zone, car) are correct. If so, accept it by clicking START (3).

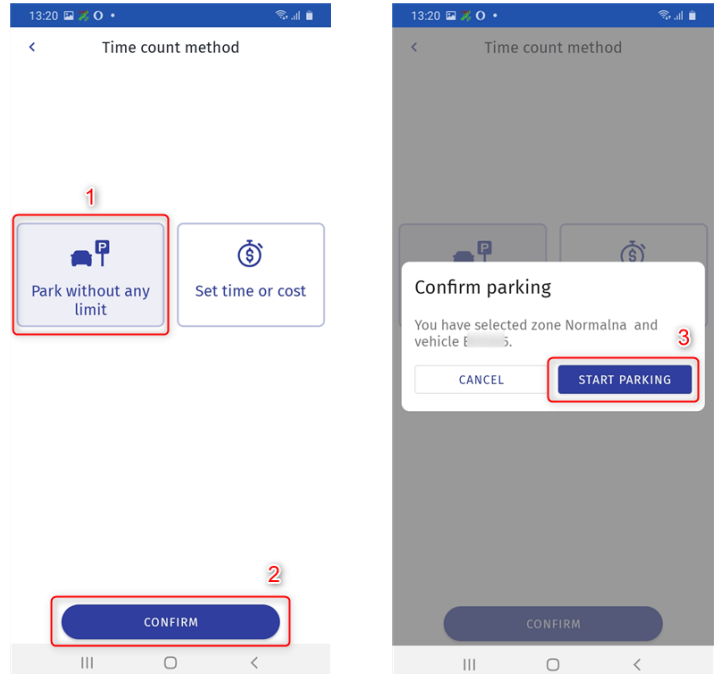

You will be redirected to the main page of the application. The parking time is calculated on the STOP button (4). Press it to finish parking. Then confirm by clicking the END button (5). When parking is finished, the summary will be displayed. To close the summary, press CLOSE (6).

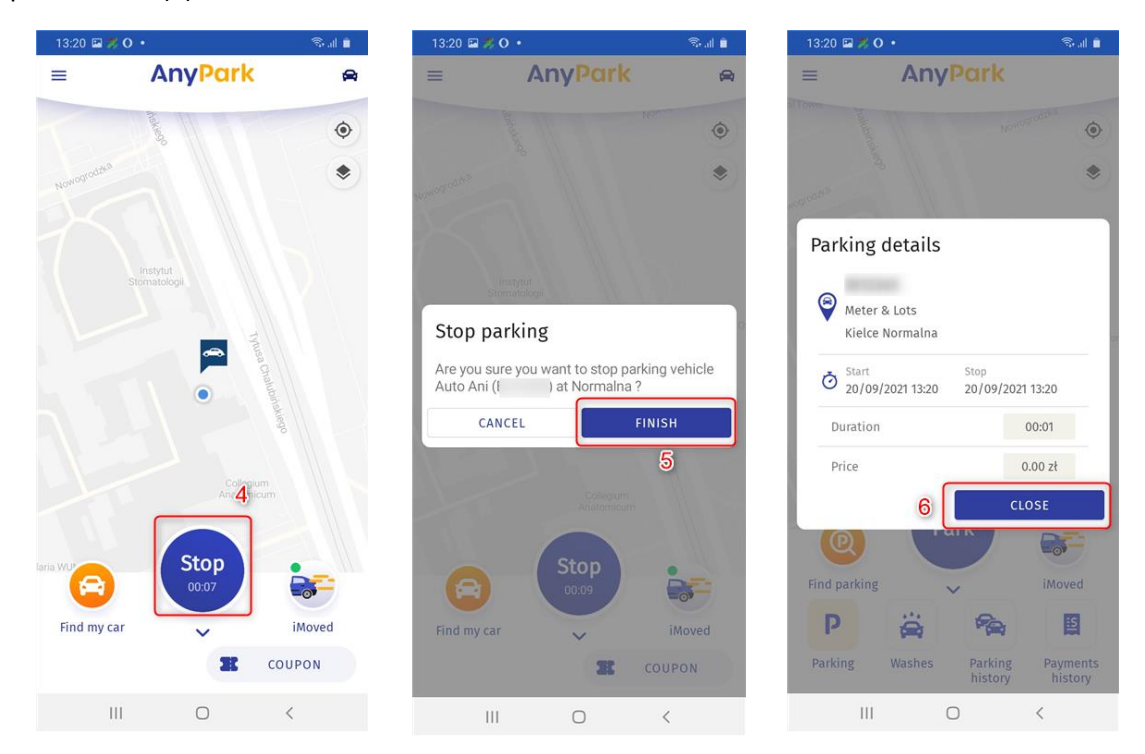

<span id="page-23-0"></span>Parking is finished. You have returned to the main page of the application. To park your car again, press PARK (7) and follow the instructions above.

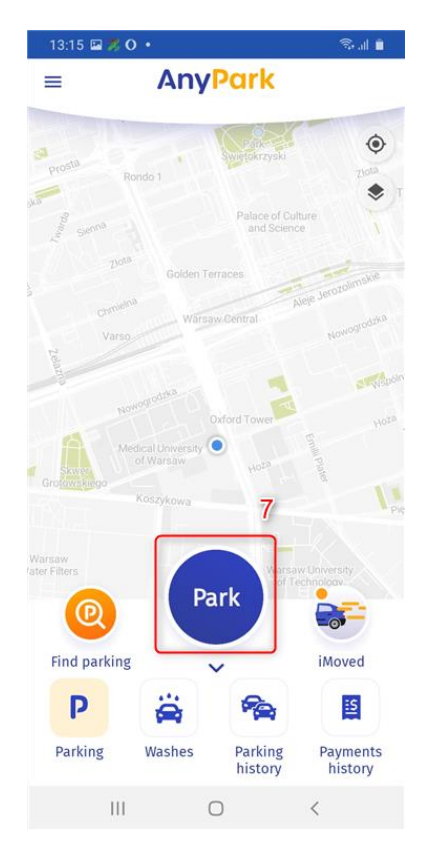

## **5.2. Setting the time or cost**

To select parking with "Set time or cost" method, chose this option (1) and set duration (2) or cost (3) with the slider. Then accept by clicking CONFIRM (4). Make sure that the information you have provided is correct (city, parking zone, car). If so, accept it by clicking START (5).

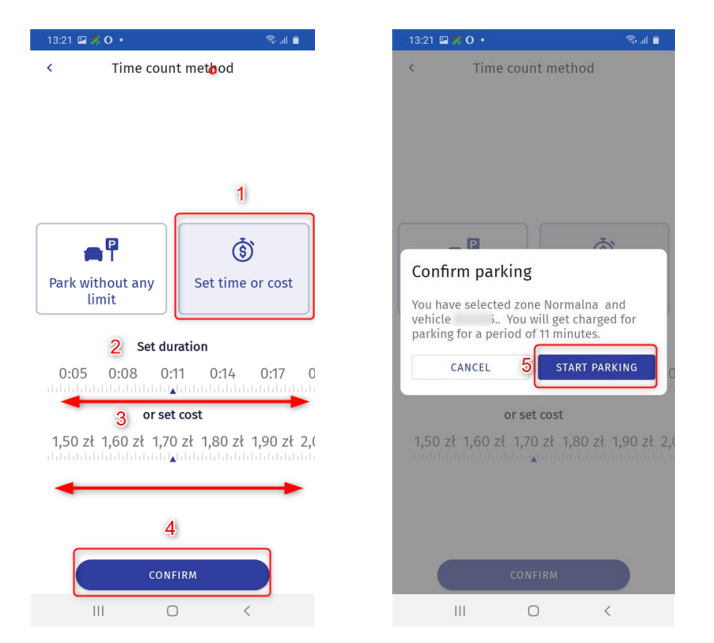

You will be redirected to the main menu. You can see STOP button in the place of PARK button. If you press it, you will stop parking earlier than time or cost limits selected in the previous step. Press STOP (6) button if you want to stop parking. Confirm by clicking FINISH (7) or click CANCEL (8) if you want to continue parking with previous settings. After the parking is finished, you will receive information about it. Press CLOSE (9) in order to close this window.

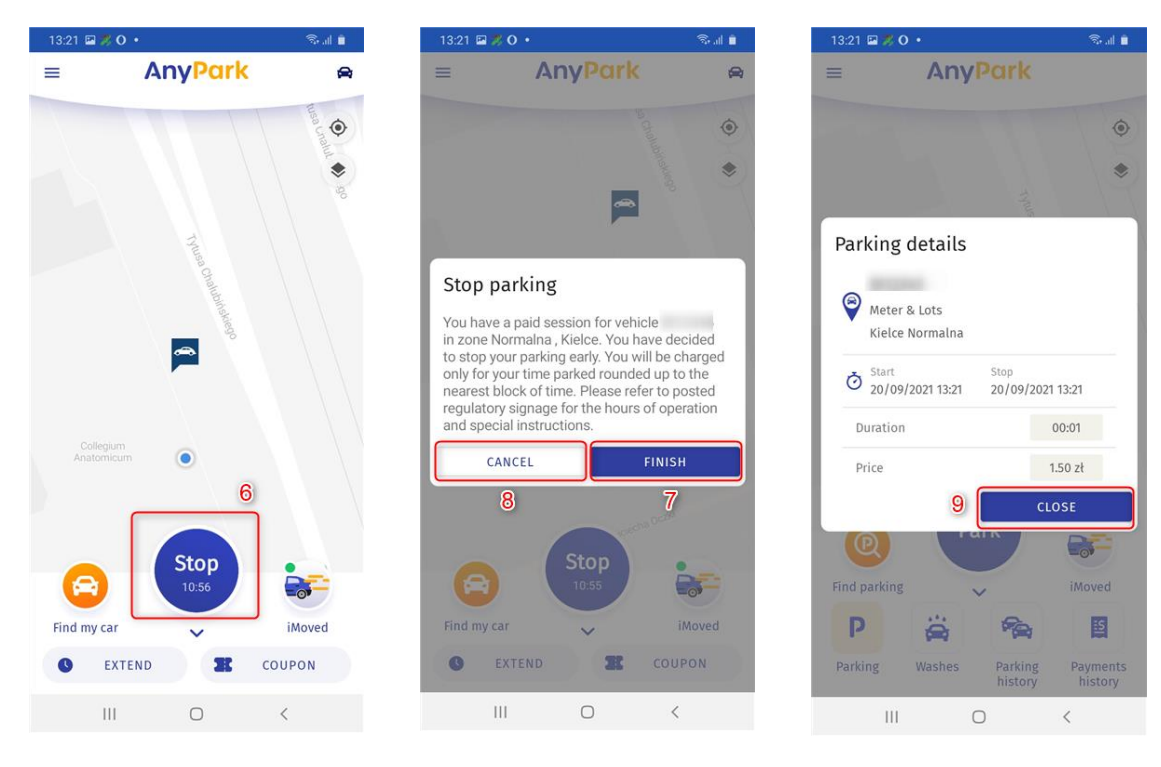

Parking is finished. You have returned to the home page of the application. To park your car again, press PARK (10) and follow the instructions above.

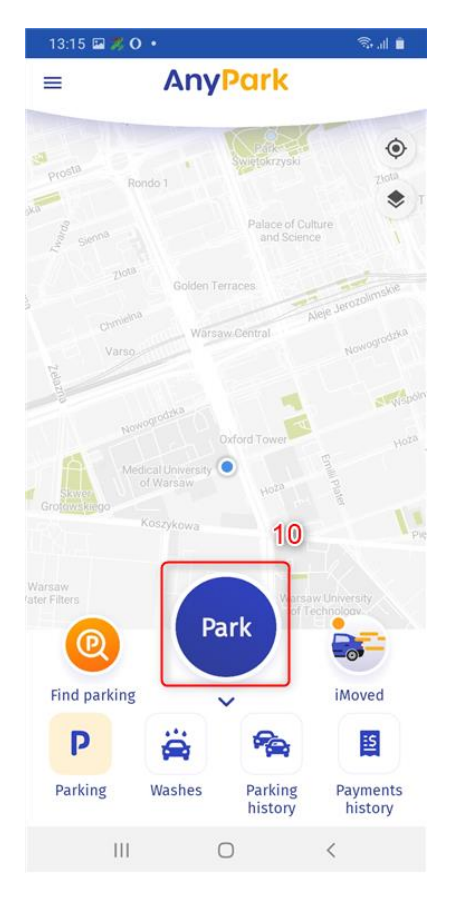

# <span id="page-26-0"></span>**6. Using promotional codes**

AnyPark application allows you to add promotional codes (vouchers) that can be used to pay for your parking. Adding a promotional coupon is possible in two places.

# <span id="page-26-1"></span>**6.1. Adding promo code after logging in**

After successfully logging into the app, a message (1) will be displayed with the option REDEEM CODE (2). Use it and enter the promo code in the indicated field (3), and then select REDEEM CODE (4). The application will verify the correctness of the code, and after correct authorization, you will be able to use the discount during the next parking.

<span id="page-26-2"></span>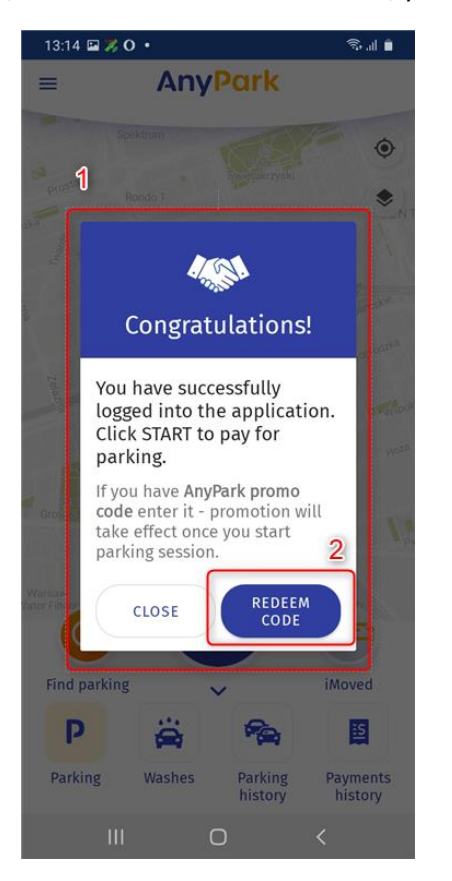

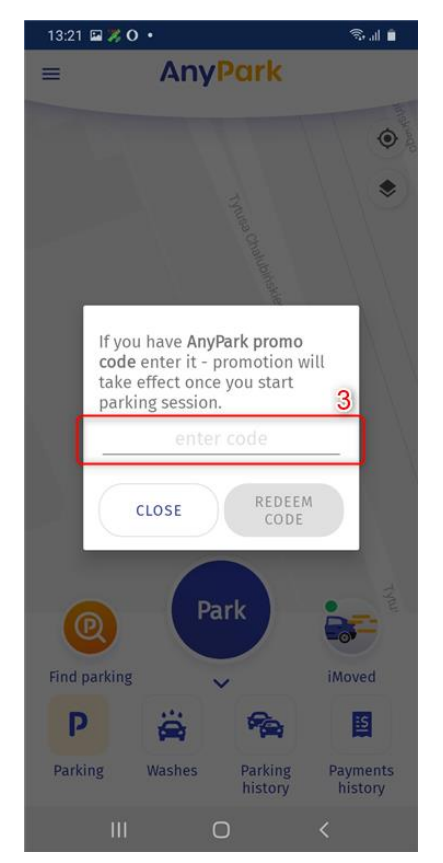

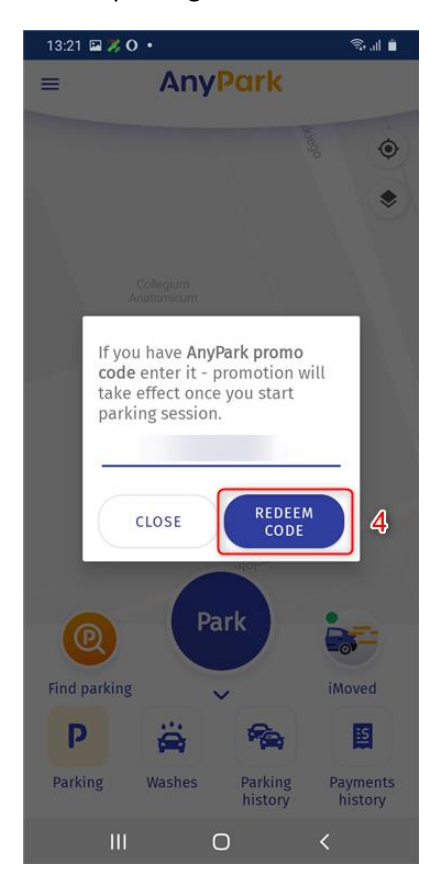

# **6.2. Adding promotional code via main menu**

You can add promotional code any time. Open the main menu (1). Select the "Redeem code" tab (2). Enter the promotional code in the indicated field (3). Select REDEEM VOUCHER (4). The application will verify the correctness of the promotional code. After the authorization of the code, the discount will be used duiring the next parking.

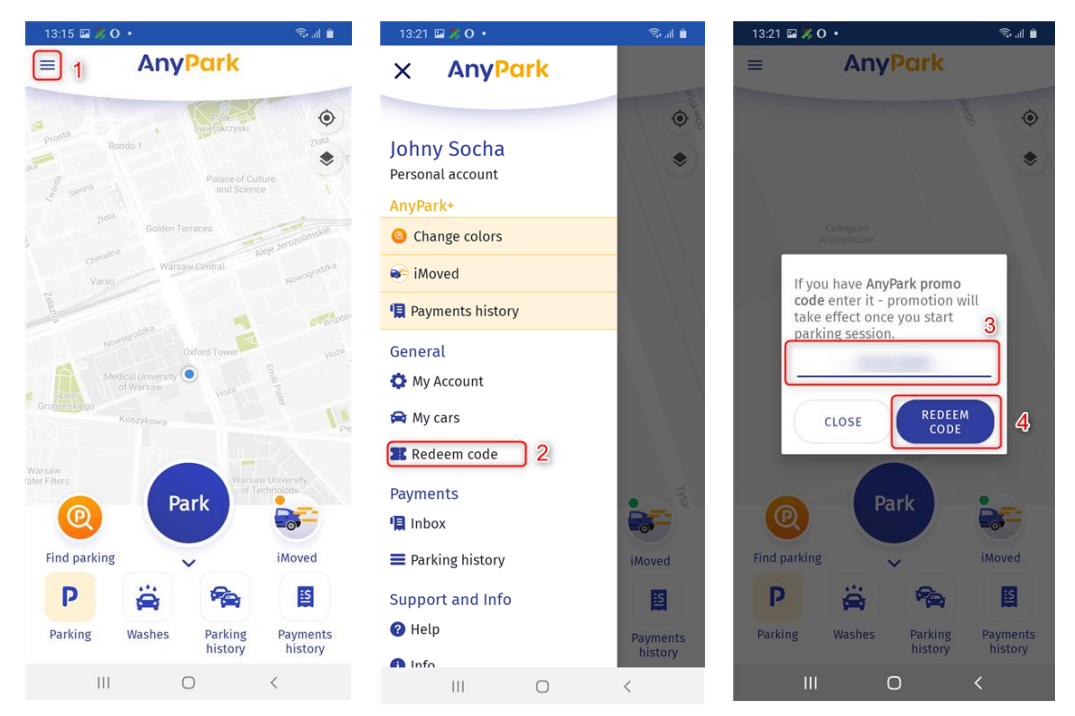

# <span id="page-28-0"></span>**7. Premium AnyPark+ services**

AnyPark+ is AnyPark's premium paid service that makes additional options available in the app. AnyPark+ can be purchased even if the payment services of the AnyPark application are not available within a given zone or city. It is not possible to purchase the individual functionalities of the AnyPark+ package separately. The content of the package varies depending on the type of account.

For a personal account, the package includes: iMoved, Find Parking and Find My Car.

In case of a business account, the package includes: iMoved, Find parking, Find My Car, Corporate Package (invoice module and fleet management).

# <span id="page-28-1"></span>**7.1. Activating AnyPark+**

To activate the premium package, select one of the premium services available in the navigation or on the home screen. This could be done, for example, by selecting iMoved button on the home screen (1) or expanding navigation (2) and selecting one of the available AnyPark+ features (3).

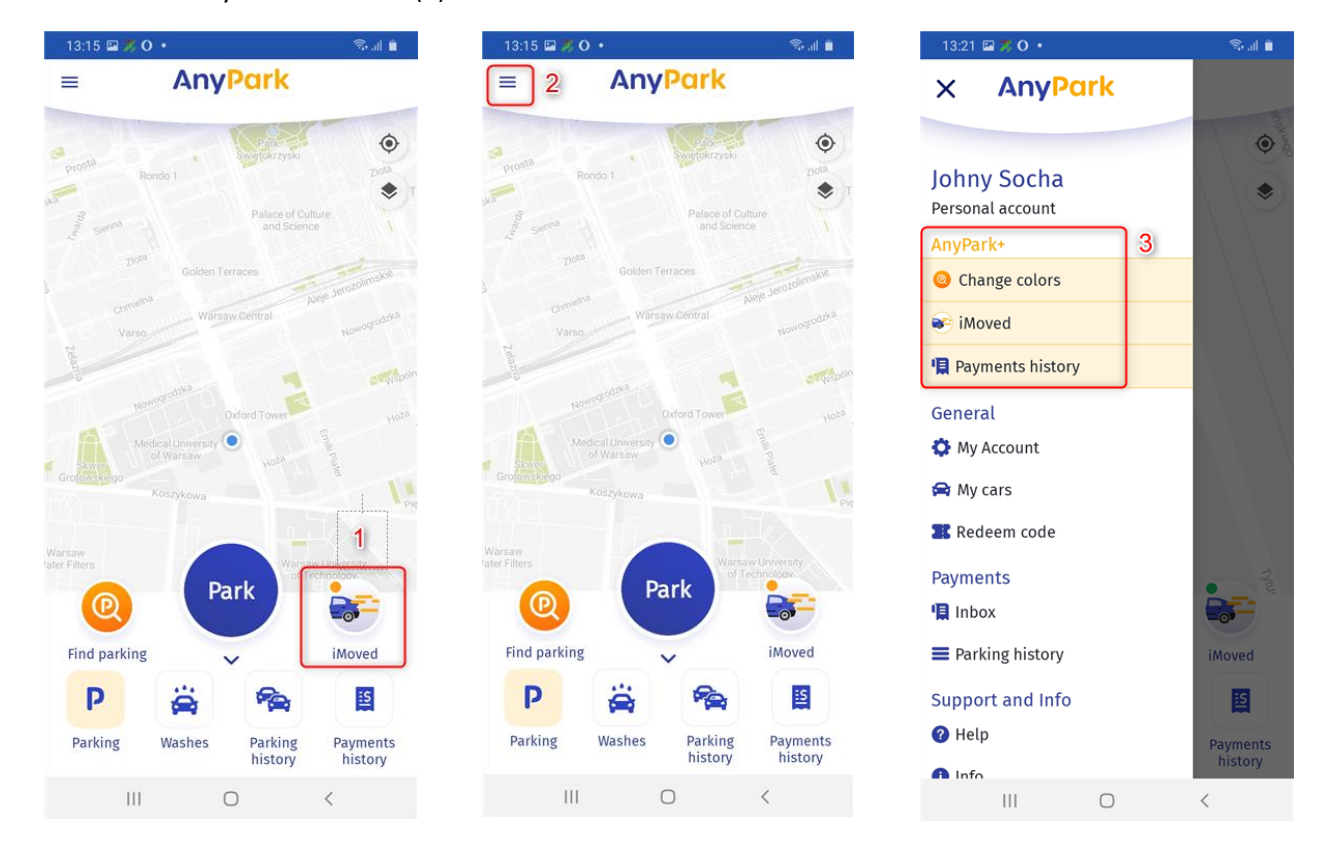

If your account has not previously been upgraded to premium service, you will be redirected to the premium package configuration screen. The screen below shows all the features of the premium AnyPark+ package.

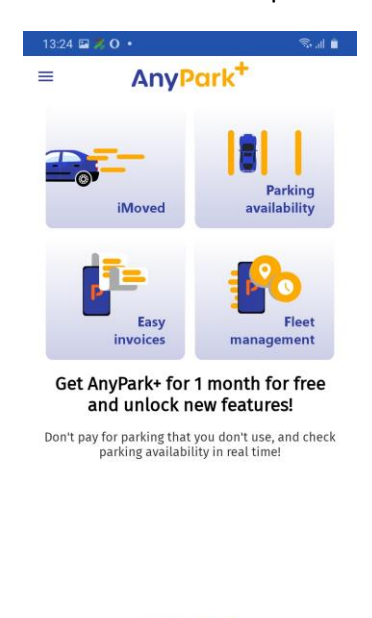

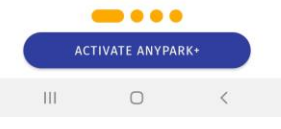

Swipe right to see the benefits of AnyPark+ premium services.

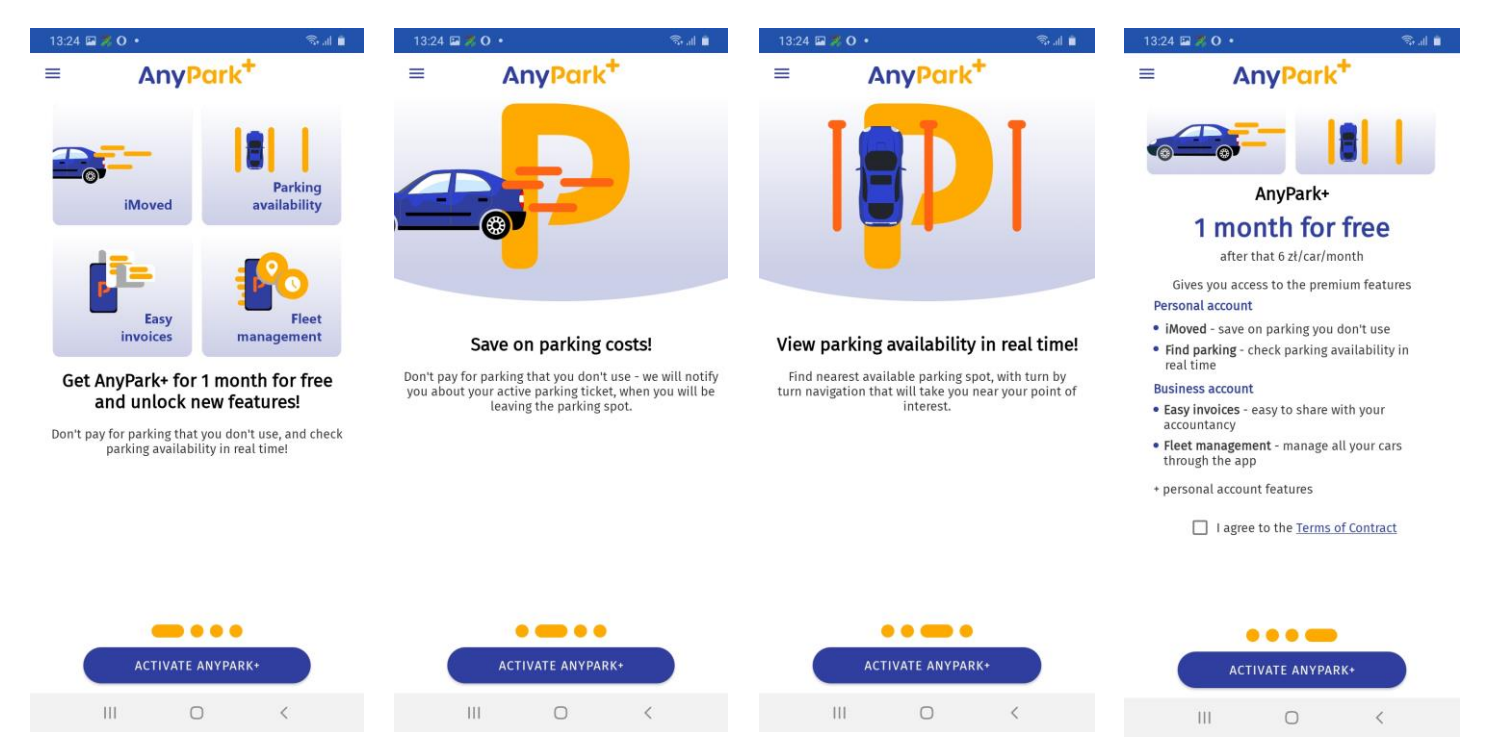

You can find AnyPark+ regulations (1) on the last screen. Read it and select the option 'I accept the provisions of the privacy policy' (2). Then select the ACTIVATE ANYTPARK+ button (3). After successful activation of your account the following screen will be displayed. You can proceed to iMoved setup (4) or return to the home screen (5).

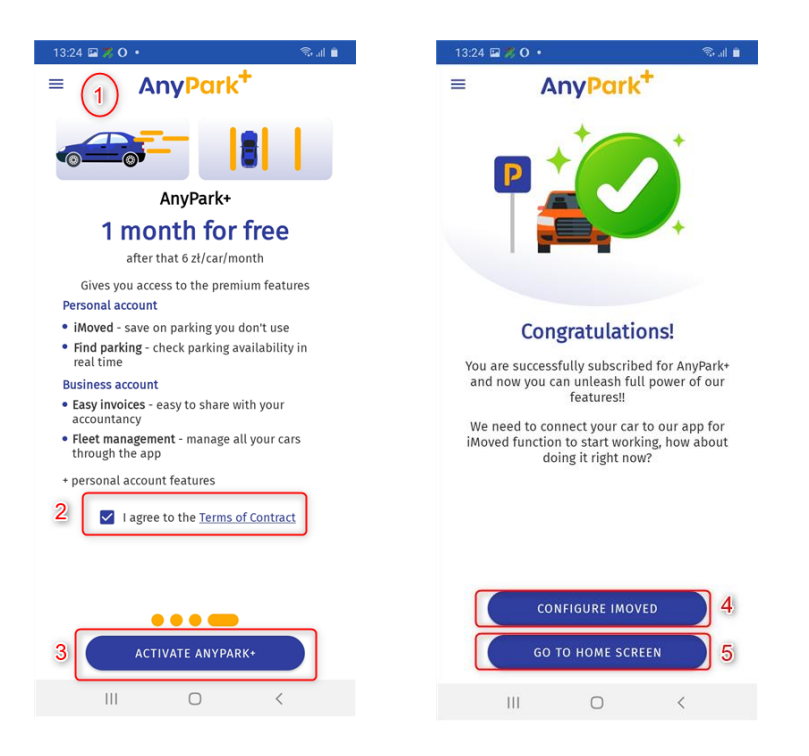

On the main screen, find iMoved options or go to the main navigation (2) and select one of the AnyPark+ services (3) to start using other premium services. AnyPark+ premium package features vary by account (personal or business).They are listed in (4).

<span id="page-30-0"></span>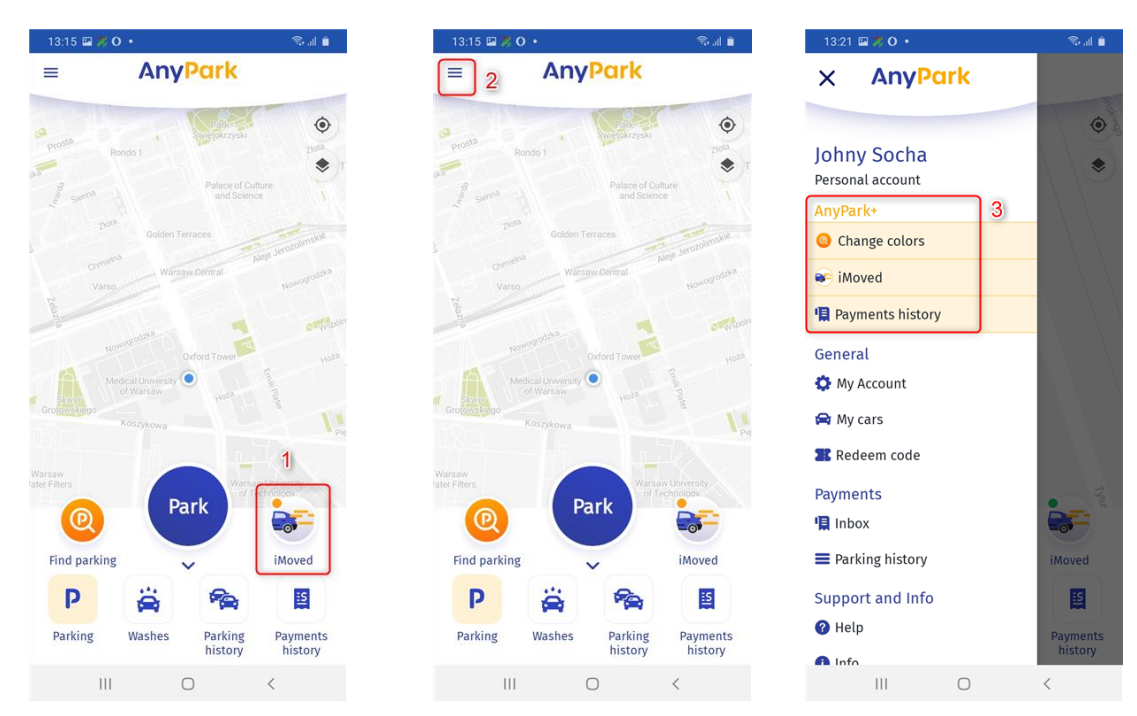

# **7.2 iMoved**

iMoved is one of the features of the AnyPark+ premium service. The purpose of iMoved is to send user notifications about the ongoing parking session when the user drives away from the parking area without stopping the parking session in the app. This feature prevents overpaying for the parking. It starts working while the parking session starts. The app records the current location and duration of parking. When one of the following situations is detected:

- the user is over 10 km from the recent parking area,
- the car is moving at a speed aboce 20 mph,
- the user is in the vehicle and a Bluetooth device associated with the vehicle has been detected.

iMoved will be activated, and the user will receive the notification that the parking is not finished.

To enable iMoved, select the "iMoved" icon on the home screen of the application (1) or go to navigation (2) and select iMoved from the AnyPark+ services list (3).

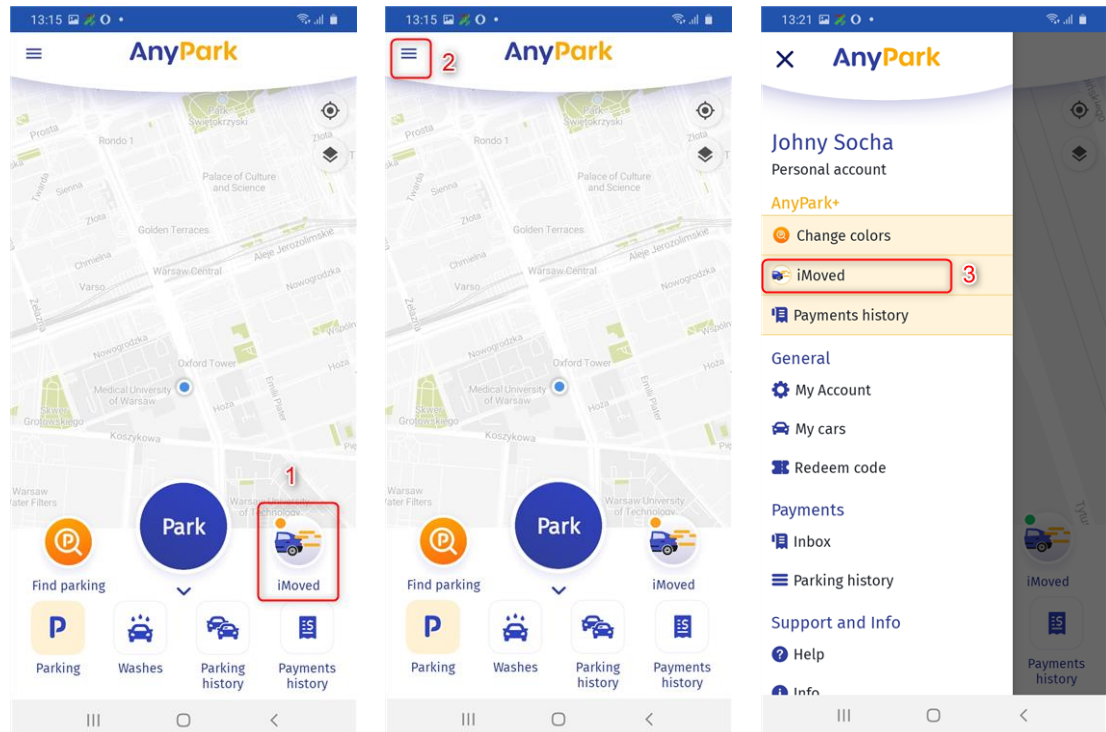

Turn on iMoved function by pressing the button (4). A list of available vehicles will be displayed (6). If you have not added any vehicles, go back to step 2 of the manual: Adding vehicles in order to learn how to add them. Next the Bluetooth option will be displayed. Turn it on by toggling the button (5). Select the vehicle and expand the list of Paired Bluetooth devices (7).

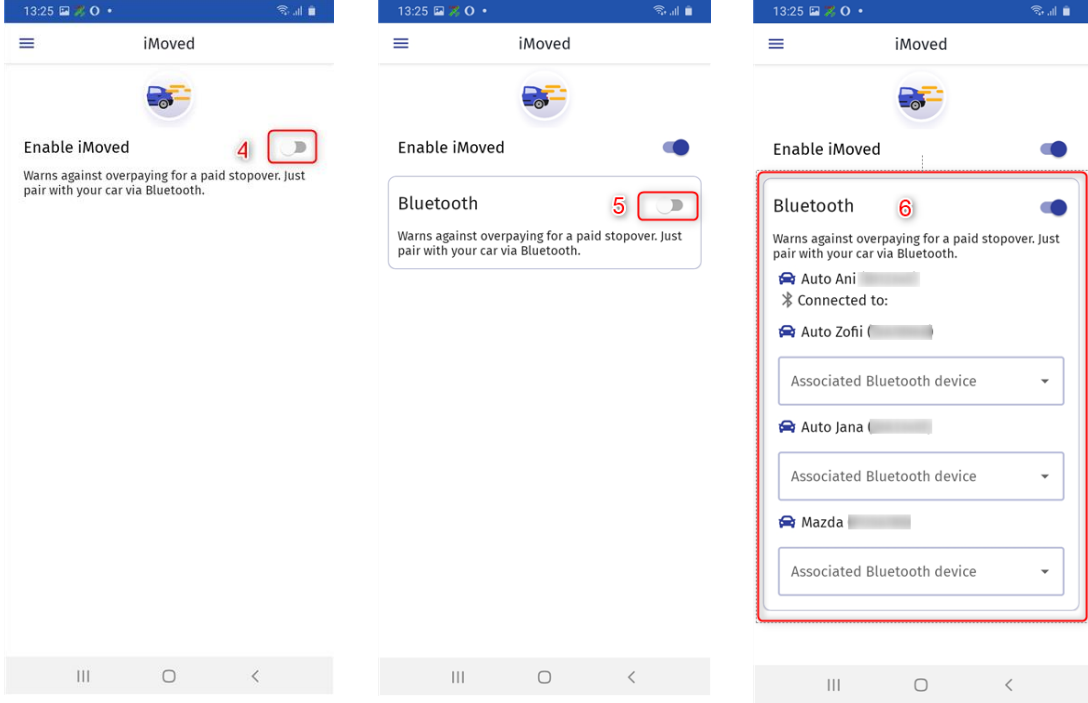

If no device is found, make sure you turn on Bluetooth interface.

<span id="page-32-0"></span>You don't have to add devices to make iMoved work. It will also be activated when you are at a distance of more than 10 km from the car or the car starts to move at a speed of over 20 mph. In such cases the message (8) will be displayed on the phone. You will be able to finish parking without extra cost.

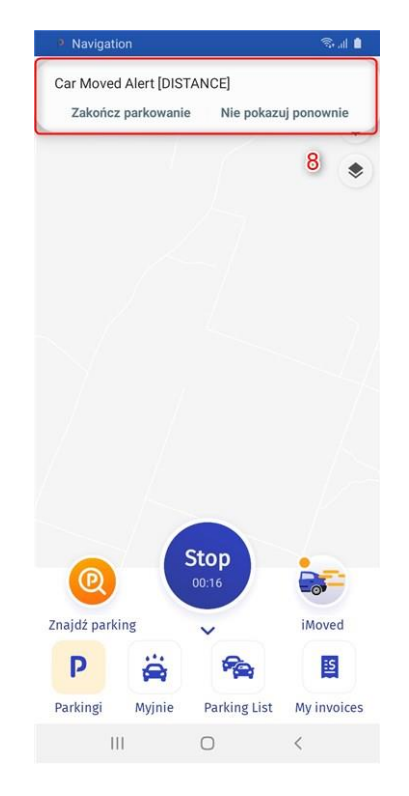

# **7.3. Find parking**

Find a parking is one of the features of the premium AnyPark+ service. The purpose of the Find parking feature is reporting current status of parking areas in the selected area. In addition, GPS navigation can be started in order to find the nearest free parking slots. To run Find parking, go to "Find parking" (1) on the home screen. In the next step, enter the destination address (3) and select NAVIGATE (4) or PARKING NEAR ME (5) option.

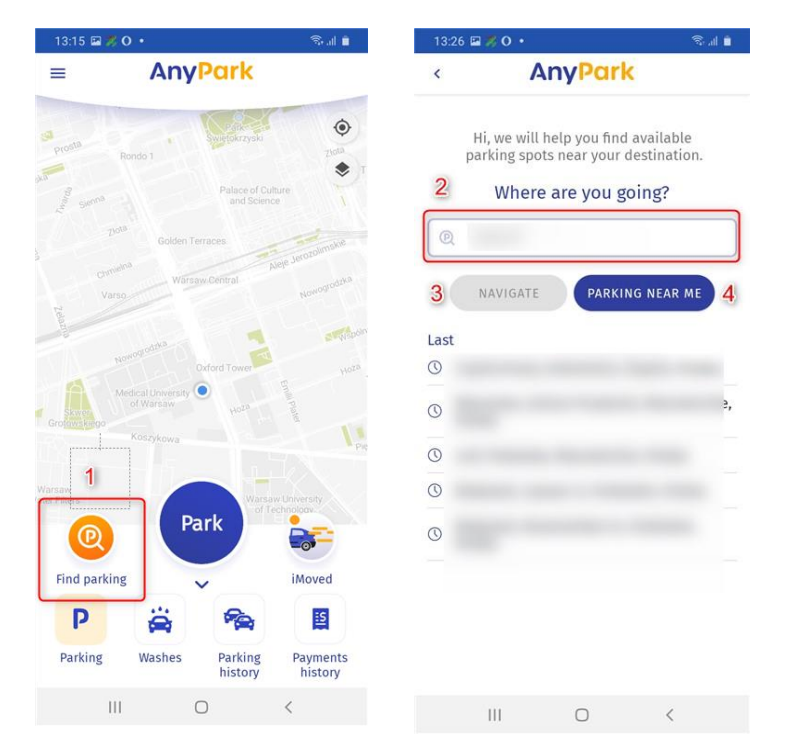

#### <span id="page-33-0"></span>**7.3.1. Navigate**

As a convenience, you can choose a place where you are going and navigate with the use of Anypark app and find a nearby parking area. Enter the address and select the NAVIGATE button (1). You will be guided to your destination. At any time, you can select the START PARKING button (2), which starts the parking process (3). Please make sure you have selected the correct vehicle. What is more the city and zone have to be compatible with your location and covered by the AnyPark service. Confirm your parking in the parking area by pressing NEXT (4). You will be redirected to the parking process.

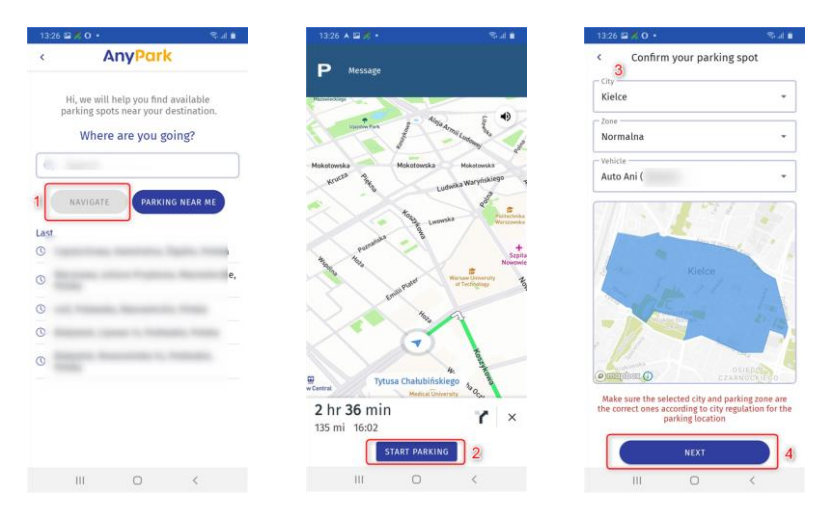

#### <span id="page-34-0"></span>**7.3.2 Parking near me**

The PARK NEAR MY function helps to find a free parking space in the surrounding area. In order to activate the function, you need to select PARK NEAR MY (1) option. You will be guided to a place where you should see a free parking space. At any time, you can select the START PARKING button (2), which starts the parking process (3). Please make sure you have selected the correct vehicle. What is more the city and zone have to be compatible with your location and covered by the AnyPark service. Confirm your parking by pressing NEXT (4). You will be redirected to the parking process.

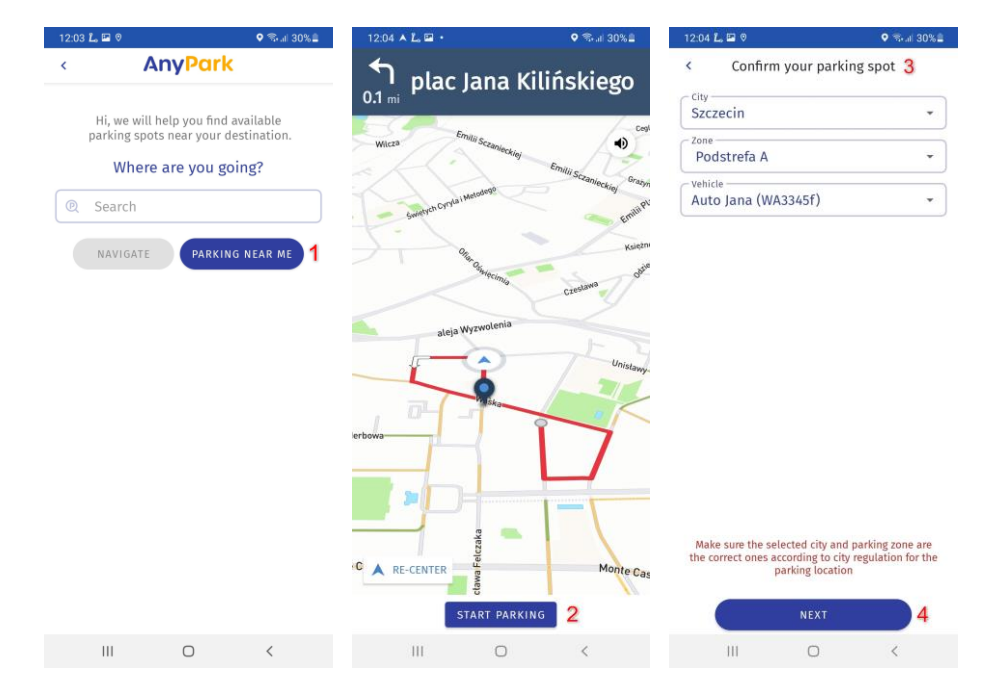

## <span id="page-34-1"></span>**7.4. Payments history**

The invoice module allows you to download collective invoices and bills for payments directly from the application. To check your payment history and view your bills, select from the main screen "Payments History" (1). A list with history of payments for parking lots and car washes will be displayed (2).

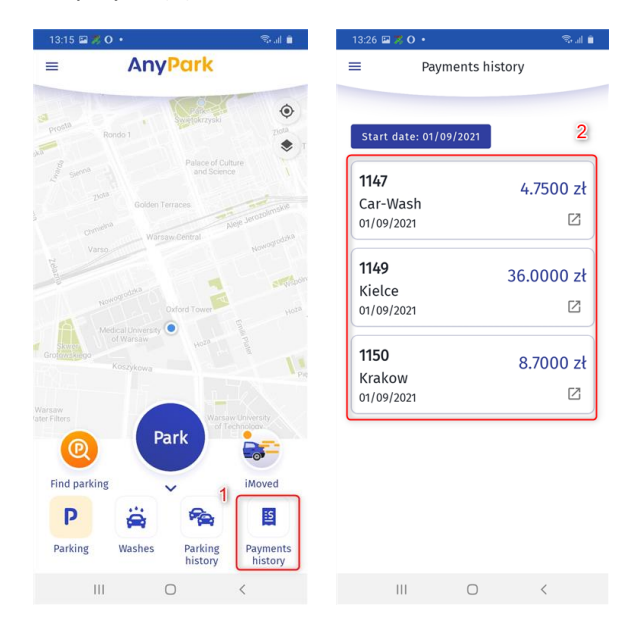

To download an invoice or a payment bill, select the (3) icon

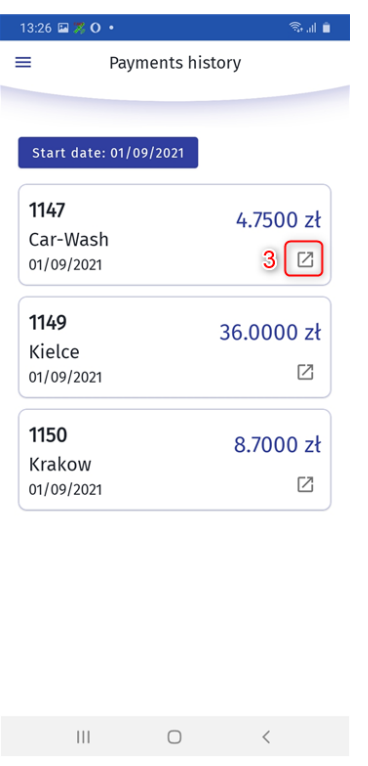

If you want to change the transaction history period, select the date (4). The calendar (5) will be displayed. You can change the date (6). To accept, press OK (7). The history start date (8) will be changed.

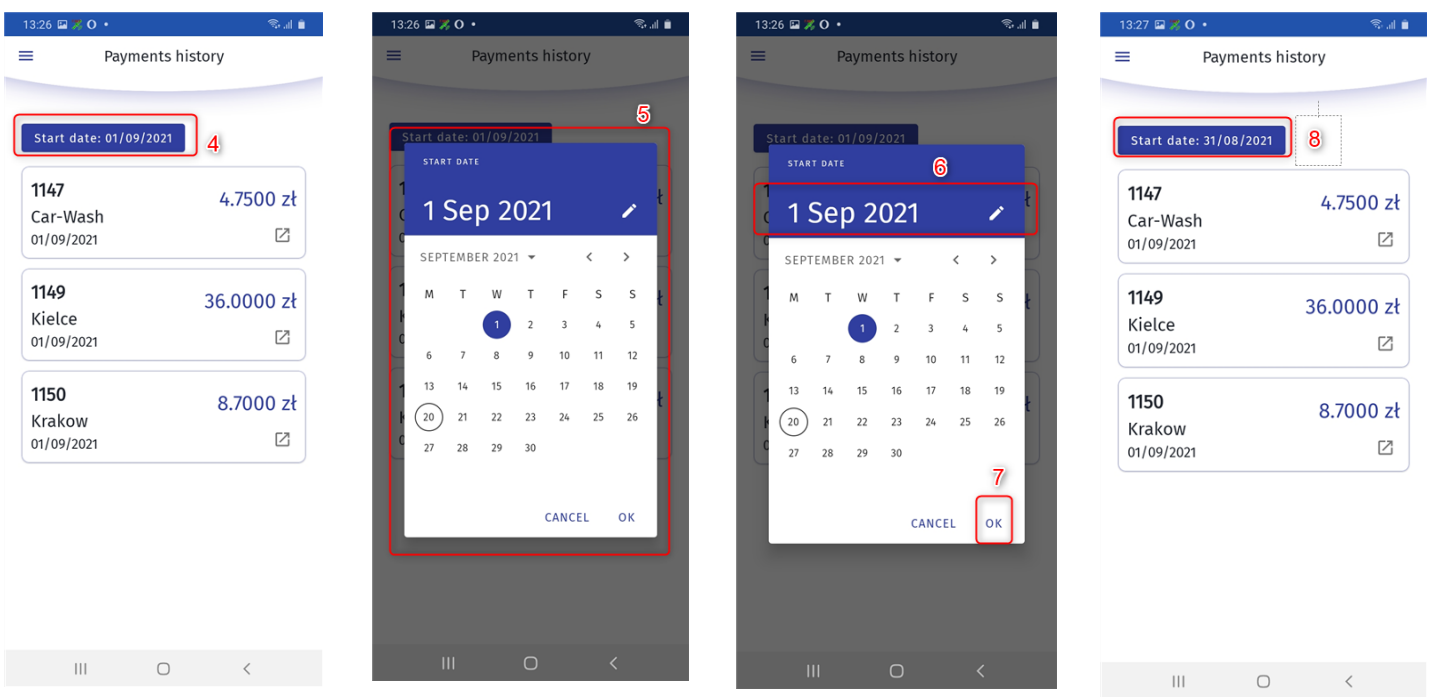

You can also check your bills from the navigation level. Go to the main menu (1). In the AnyPark+ features, find and select "Payment history" (2). A list with invoices and bills will be displayed (3).

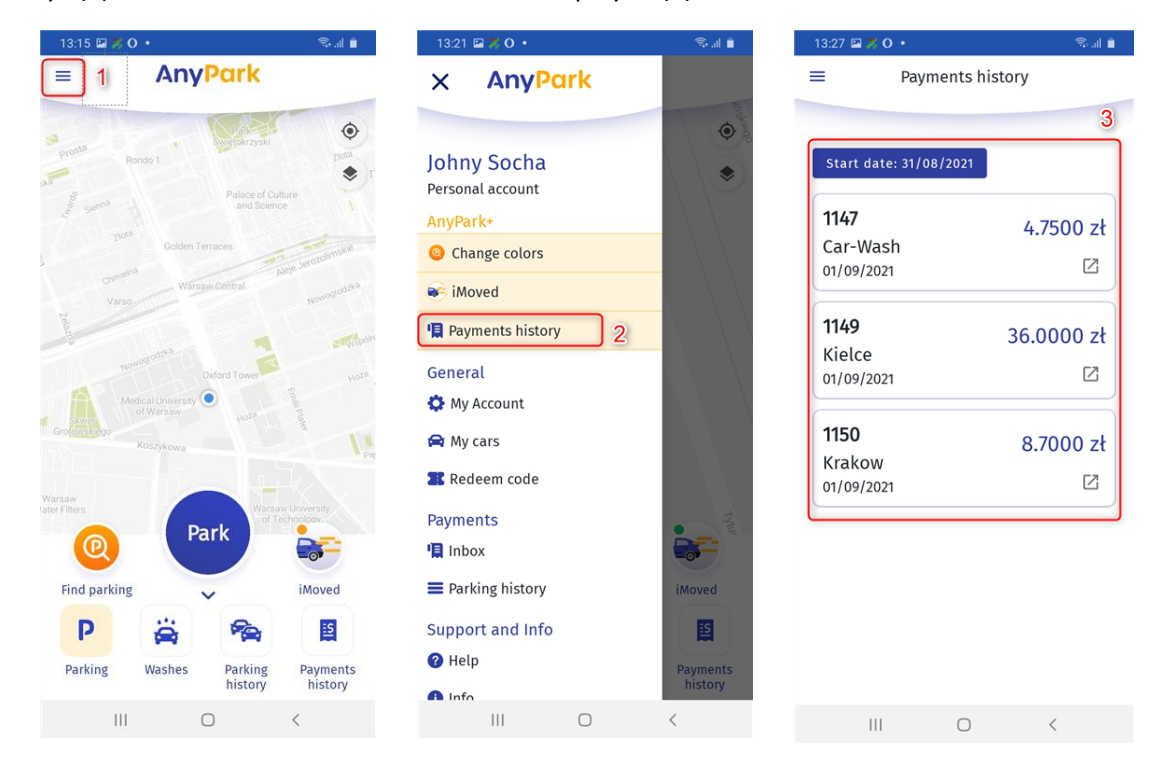

### <span id="page-36-0"></span>**7.5. Fleet management**

This service enables users to manage parking payments of the entire fleet with the use of AnyPark mobile application. Management can be performed via AnyPark hotline 222-700-100 or dedicated email.

Fleet management feature enables the user to introduce time and geographic restrictions (where and how a particular vehicle can be parked):

- date/time restrictions defining specific days and hours when a vehicle can be parked,
- geographical defining a specific city in which he vehicle can be parked.

More detailed information can be obtained from AnyPark representatives or 222-700-100 hotline (call pricing depends on your telecommunications operator).

# <span id="page-37-0"></span>**8. Washes**

On the home screen, find the "Washes" category (1). Press the WASH button (2). In the new window SELECT STAND (3) select a city and a car wash. Read the user manual of the station and press SELECT SERVICE (4).

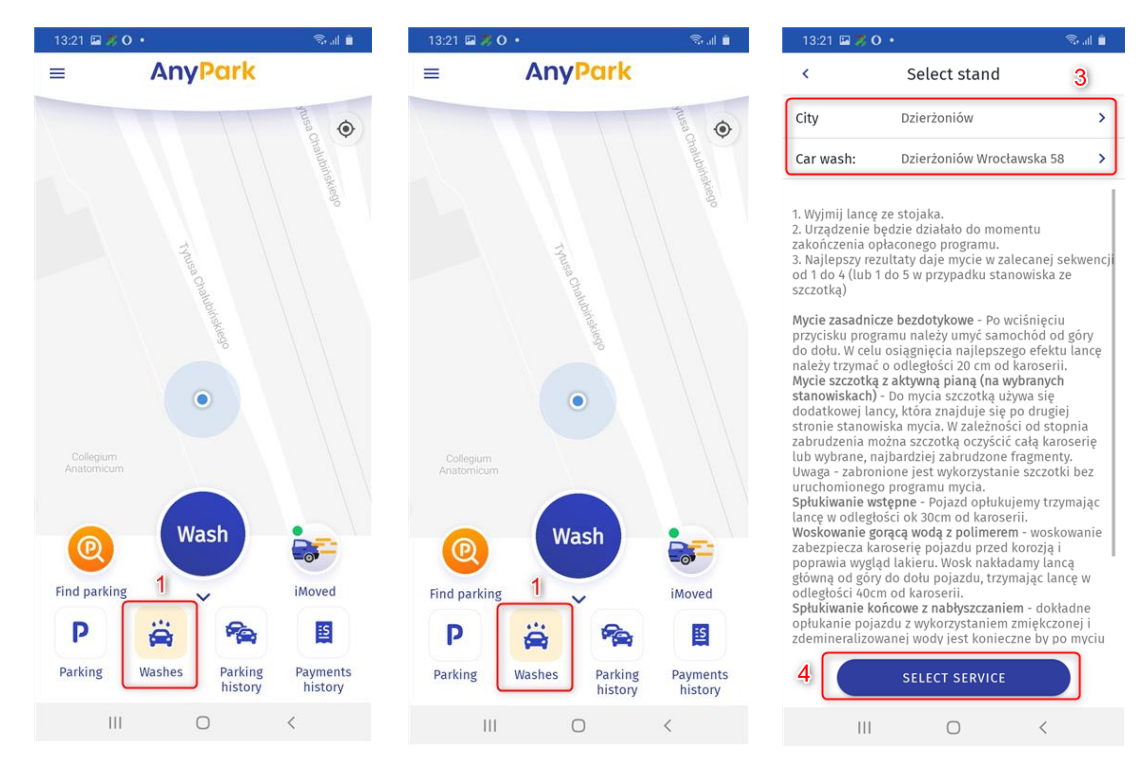

Then you will see a list of available bays (5). Choose the appropriate bay (6). Use the minus and plus buttons to set the appropriate number of impulses (7). Selected number of impulses (8), price per impulse (9), sum of charges for car washes (10) will be displayed on the screen.

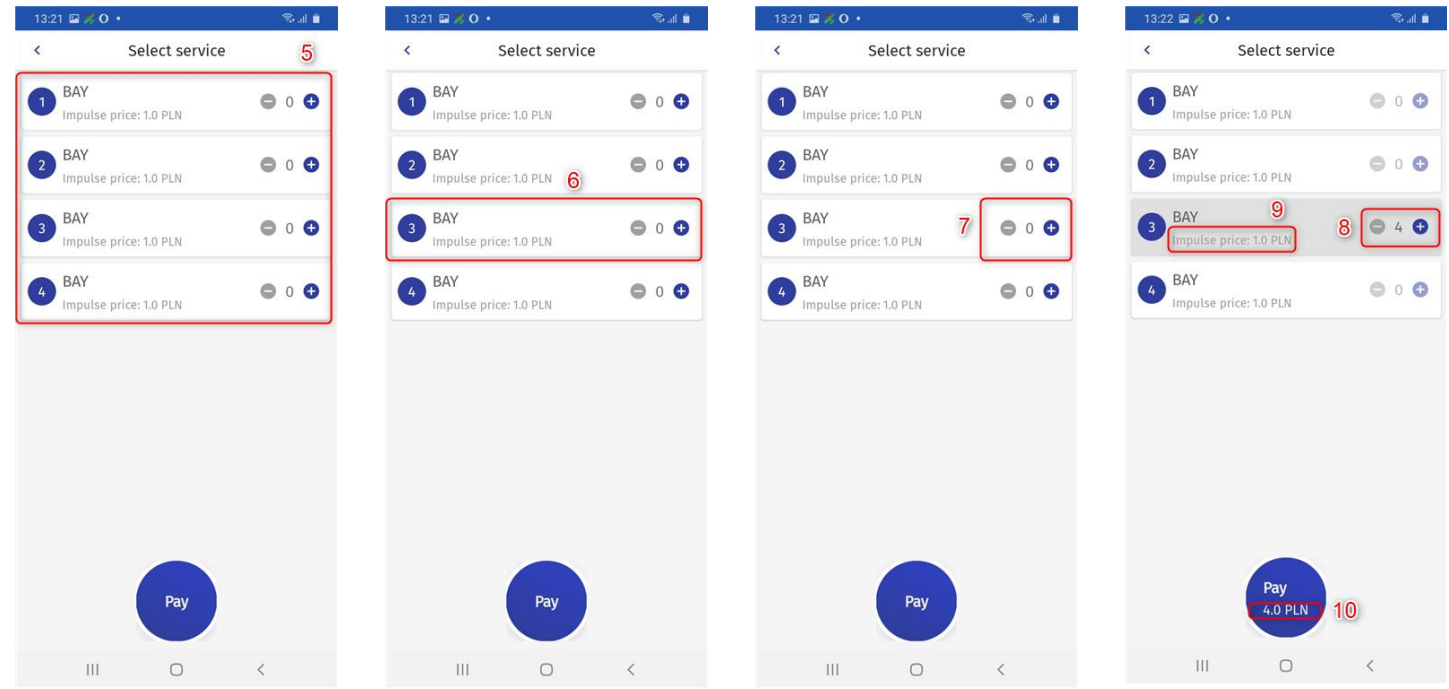

To accept, press PAY (11). If the communication with the station has been successfull, a message will be displayed. To close the message, press CLOSE (12) button.

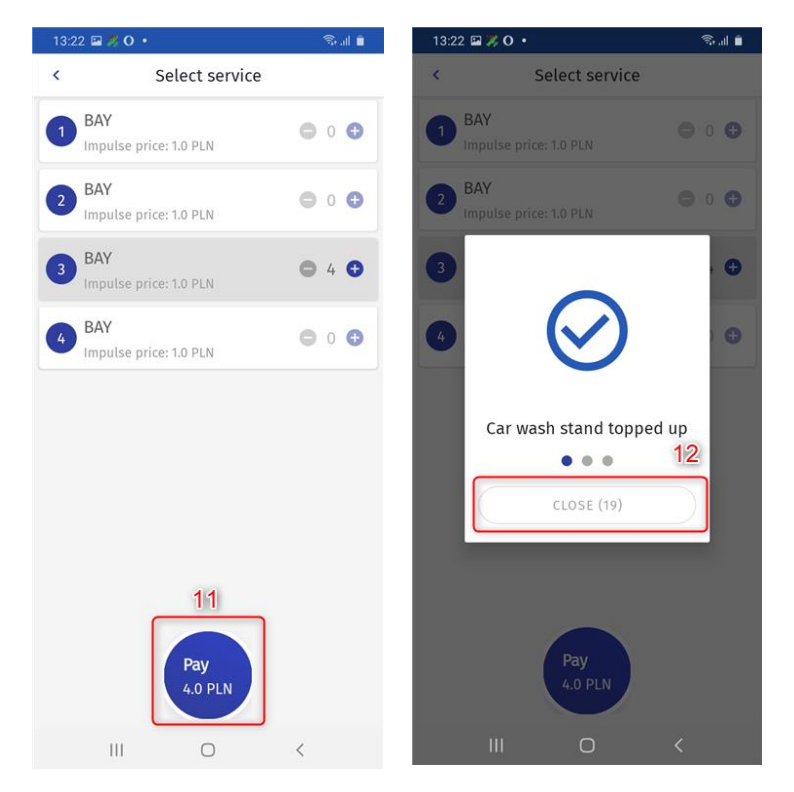

We hope that the presented functionalities will be useful in your everyday use of parking lots. We wish that after using our products the motto of our brand "Parking becomes easier", would also be your motto.

**Need help?** Call us

Helpline: +48 222-700-100

Monday to Friday 8:00 – 18:00